## **Tartalom**

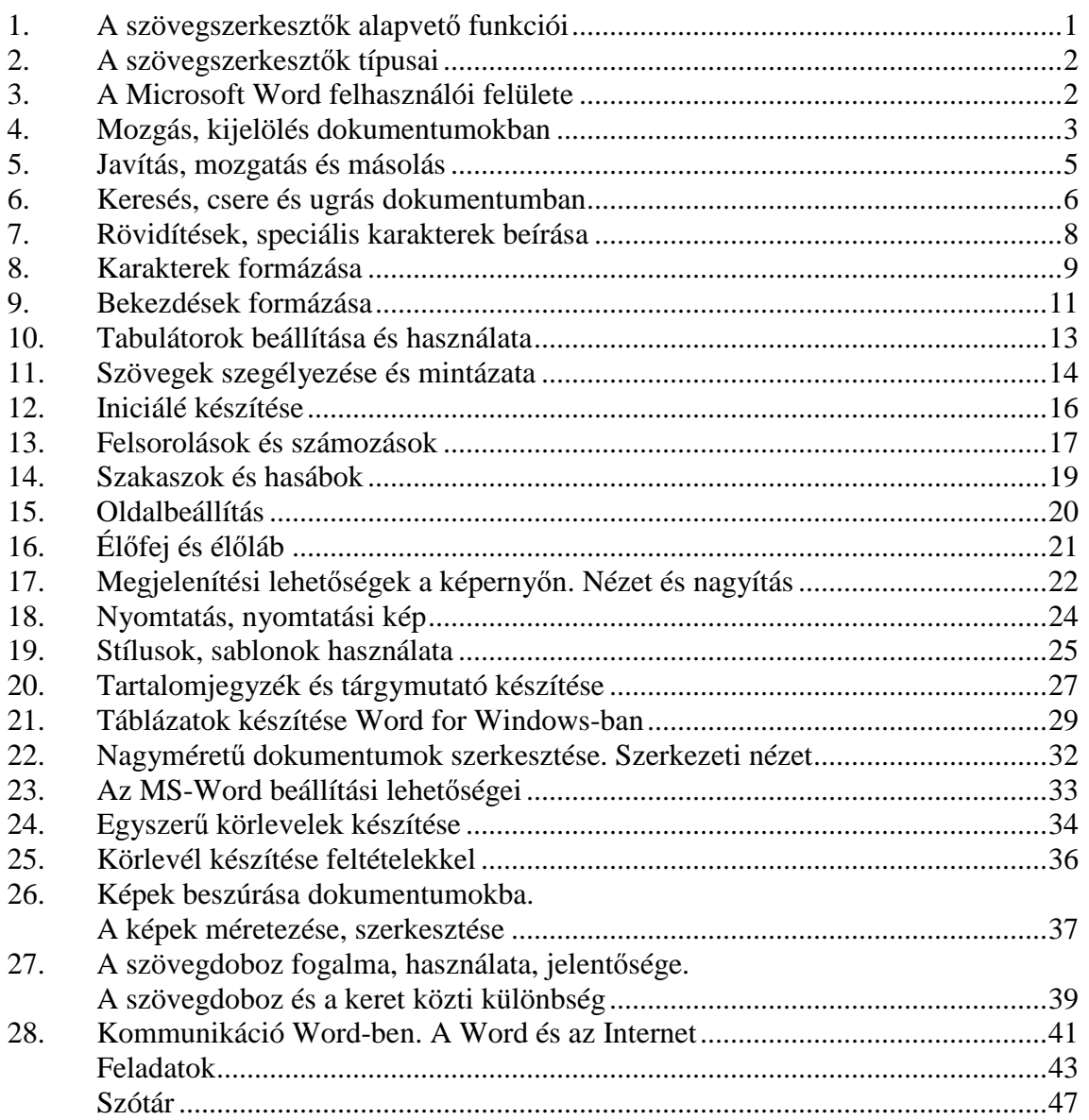

## 1. A szövegszerkesztők alapvető funkciói

A szövegszerkesztő programok segítségével szövegeket, leveleket, dokumentumokat készíthetünk a számítógép segítségével. (*Megj.*: a könyv ezen fejezetében a szövegszerkesztő illetve szerkesztő fogalmakat azonosnak tekintjük, mivel a fejezet nem tartalmaz olyan részeket, ahol ez értelemzavaró lenne.) A bevitt adatokat szerkeszthetjük, azaz a meglévő szövegrészeket

- azövegírás,
- módosíthatjuk, javíthatjuk,
- kitörölhetünk belőle részeket,
- újabb részeket vihetünk be, vagy írhatunk hozzá.
- A bevitt szöveget a tartalomnak megfelelően tördelhetjük.

A szövegszerkesztő programok fontos feladata, hogy a szövegeinket a gép kikapcsolása után is megőrizze. Erre szolgálnak az un. fájlmőveletek.

- A fájlmőveletek közé tartozik
- egy létező dokumentum betöltése háttértárolóról,
- egy dokumentum mentése háttértárolóra,
- valamint a módosított adatokkal ismételt mentés háttértárolóra.
- A nyomtatási mőveletek a fájlmőveletek egy speciális de nagyon fontos körét teszik ki. Ezek segítségével tudjuk megjeleníteni a dokumentumainkat nyomtatók segítségével papíron.

A korszerű szövegszerkesztők formázási lehetőségekkel is rendelkeznek.

## 2. A szövegszerkesztők típusai

A mai szövegszerkesztők teljes képernyős (*full screen*<sup>\*</sup>) szerkesztők. Ezek lehetnek

- − karakteres (text editor),
- − grafikus szövegszerkesztők (dokumentum),
- − kiadványszerkesztők.

## **a) Karakteres szövegszerkesztık**

A karakteres szerkesztık csak a szöveg bevitelére, szerkesztésére használhatók. Ezek csak minimális formázási lehetőségeket tartalmaznak. Manapság főleg programok írására és olyan szövegek szerkesztésére használják, amelyek formája nem lényeges. Előnyük, hogy gyorsak, könnyen kezelhetők. Néhány példa karakteres teljes képernyős szövegszerkesztőre:

PE2, Edit (DOS szerkesztő).

## **b**) Grafikus szövegszerkesztők

Igényes dokumentumok, levelek készítésére alkalmas programok, melyek segítségével formázhatjuk a szöveget, képeket, képleteket, grafikonokat, ábrákat helyezhetünk el benne. *WYSIWYG*\* lehetıséggel rendelkeznek. Ezek mellett megőrizték a karakteres szövegszerkesztők jellemző funkcióit is. A grafikus szerkesztők általában grafikus alapúak, de vannak karakteres alapú grafikus szerkesztők is.

Példák grafikus szerkesztőkre:

## ChiWriter, Microsoft Word.

## c) Kiadványszerkesztők

Kifejezetten nyomdai előkészítést, nagy dokumentumok elkészítését támogató programok. Például a Ventura, az AmiPro ilyen kiadványszerkesztő program.

## 3. A Microsoft Word felhasználói felülete

A Microsoft Word (továbbiakban WORD betűkkel fogjuk jelölni) négy fő részből épül fel:

- a) A fő WORD ablak (a menürendszerrel)
- b) Eszköztárak
- c) Vonalzó
- d) Munkaterület
- e) Állapotsor

#### *a) A fı WORD ablak*

A WORD elindításakor egy új üres dokumentumot tartalmazó ablak jelenik meg. Az ablak felépítése megegyezik a szabványos menüvel rendelkező Windows-os ablak felépítésével (ld. ott).

#### *b) Eszköztárak*

A gyakran használt parancsok elérésére szolgáló sáv(ok), melyek nyomógombokat tartalmaznak.

A megfelelő parancs aktivizálására álliunk az egérrel az eszköztár megfelelő gombiára és kattintsunk egyet. A parancs végre fog hajtódni.

A rendelkezésre álló eszköztárak:

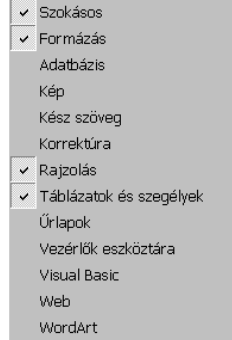

A kiválasztott eszköztárak mellett pipa jelenik meg. Ezek közül a Standard és a Formázás az amelyik a szabványos *installáláskor*\* megjelenik.

## *Beállításuk*

Nézet|**Eszköztárak** segítségével egy párbeszédablak jelenik meg. jelöljük be a megfelelő elemeket és [OK]-val lépjünk ki. A kiválasztott eszköztárak megjelennek.

Az alábbi két eszköztár a **Standard** illetve a **Formázás**:

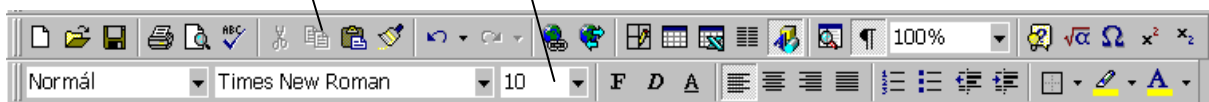

*Vonalzó* 

A WORD kétfajta vonalzót használ: a vízszintes illetve a függőleges vonalzót.

A vonalzók segítségével könnyebben hajthatunk végre bekezdés formázásokat.

A vízszintes vonalzót a margók, a kiválasztott bekezdések tabulátorainak és behúzásainak beállítására, valamint szöveghasábok igazítására használhatjuk (Nyomtatott forma esetén függőleges vonalzó is van).

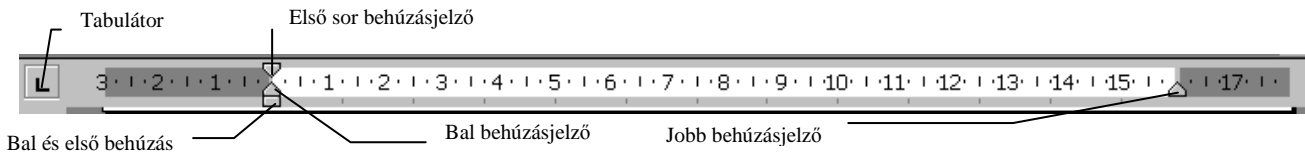

A **Nézet**|**Vonalzó** paranccsal megjeleníthetjük illetve eltüntethetjük a vonalzót.

A vonalzó jelei

 bal margó bal behúzásjelző első sor behúzásjelző jobb behúzásjelző jobb margó *d) Állapotsor* 

Az állapotsor a Wordablak alján elhelyezkedő sáv. Tájékoztatást nyújt az aktív dokumentumokról illetve feladatokról. Rövid meghatározást ad az éppen kiválasztott parancsról. **Eszközök**|**Egyebek** megjelenítés füllel eltüntethetjük illetve előhívhatjuk.

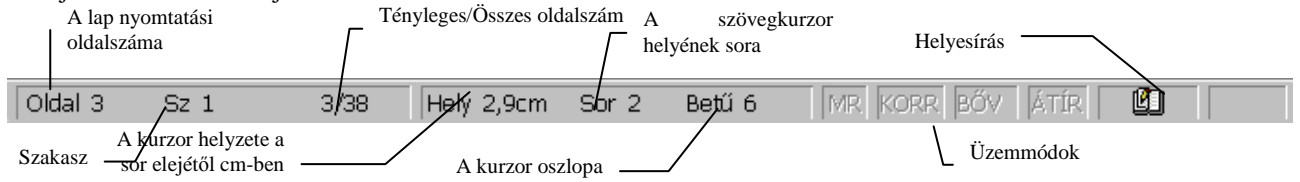

## 4. Mozgás, kijelölés dokumentumokban

## **Mozgás dokumentumban**

A dokumentumban végzett műveletek vizsgálata előtt szükséges meghatározni a szövegkurzor és az egérkurzor fogalmát. Szövegkurzor<sup>\*</sup> alatt azt a függőleges villogó vonalat értjük, mely a begépelendő szöveg helyét mutatja. *Egérkurzor*\* alatt az egér mutatójelét értjük. Új dokumentum kezdetekor a szövegkurzor a dokumentum elején áll. A szövegkurzor helyzetét az alábbi módokon változtathatjuk meg:

- a) billentyűzetről,
- b) egérrel.

## **a) A szövegkurzor mozgatása billentyőzetrıl**

Az alábbi táblázat a szövegkurzor mozgatását végző billentyűk illetve billentyűkombinációkat tartalmazza:

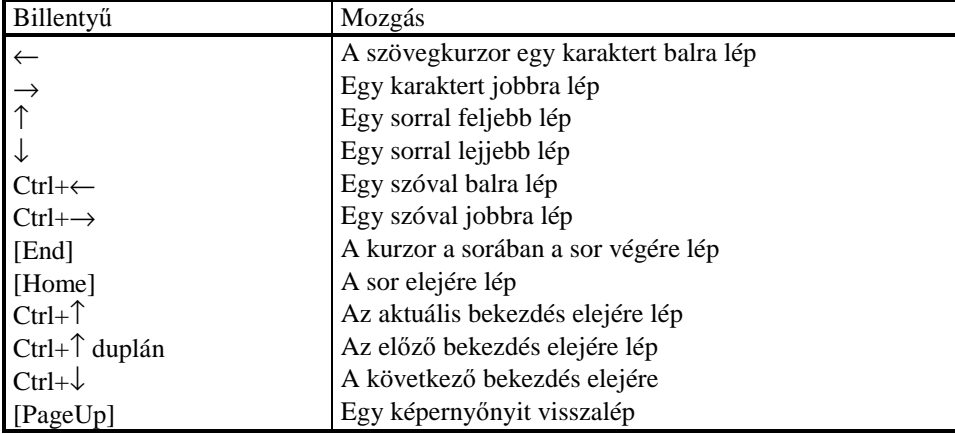

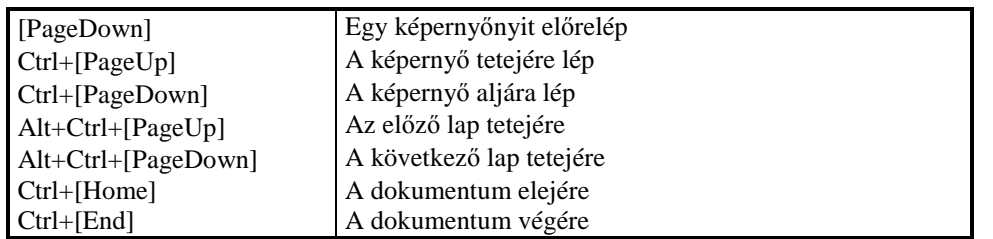

## **b) A szövegkurzor mozgatása egérrel**

Mozgassuk az egérkurzort a képernyő megfelelő helyére, majd kattintsunk az egérgombra! Ez jobbkezes egér esetén a baloldali egérgombot, balkezes egér esetén a jobboldali egér gombot jelenti.

Egy dokumentum mérete nagyobb lehet mint egy képernyőnyi terület. Ebben az esetben használhatjuk a görgetősávokat, melyek a dokumentumablak jobb oldalán illetve alján helyezkednek el. A görgetősávok a Windows szabvány alapján mőködnek. A görgetés háromféleképpen történhet:

A görgetőnégyzetet mozgatjuk a sávon úgy, hogy az egérkurzort ráhelyezzük a négyzetre és a bal egérgombot lenyomva tartva a sáv megfelelő helyére mozgatjuk.

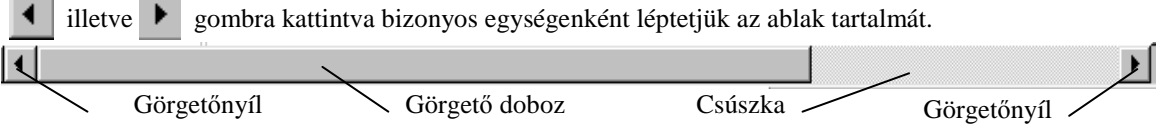

A négyzet előtti illetve utáni sávterületre kattintva előre illetve visszafelé lépteti az ablak tartalmát. A függőleges görgetősáv egy ablaknyit léptet.

Mind a vízszintes, mind a függőleges görgetősáv kiegészül további nyomógombokkal:

A függőleges:

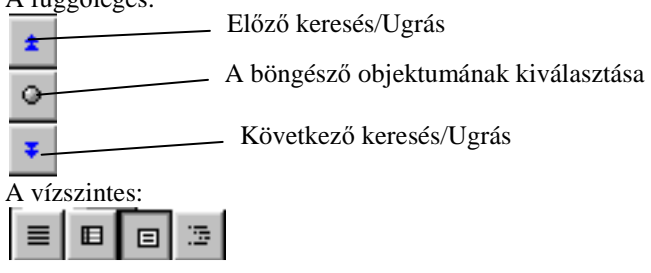

## **Dokumentumrészek kijelölése**

Bizonyos szerkesztési mőveletek (másolás, kivágás, formázás, stb.) csak kijelölt szövegrészekkel, objektumokkal végezhetık el. Egy *kijelölt tartomány* (szövegrész, objektum, ábra) kiemelt lesz és fekete (inverz) hátterő. Egy dokumentumban csak egy kijelölt tartomány lehet. Egy tartományt kijelölhetünk mind billentyűzetről mind egérrel. A kijelöléshez meg kell adni a tartomány kezdetét és végét.

## **a) Tartomány kijelölése billentyőzetrıl**

Álljunk rá a szövegkurzorral a kijelölendı tartomány elejére vagy végére! Az alábbi billentyőkombinációk segítségével a következő műveleteket hajthatjuk végre:

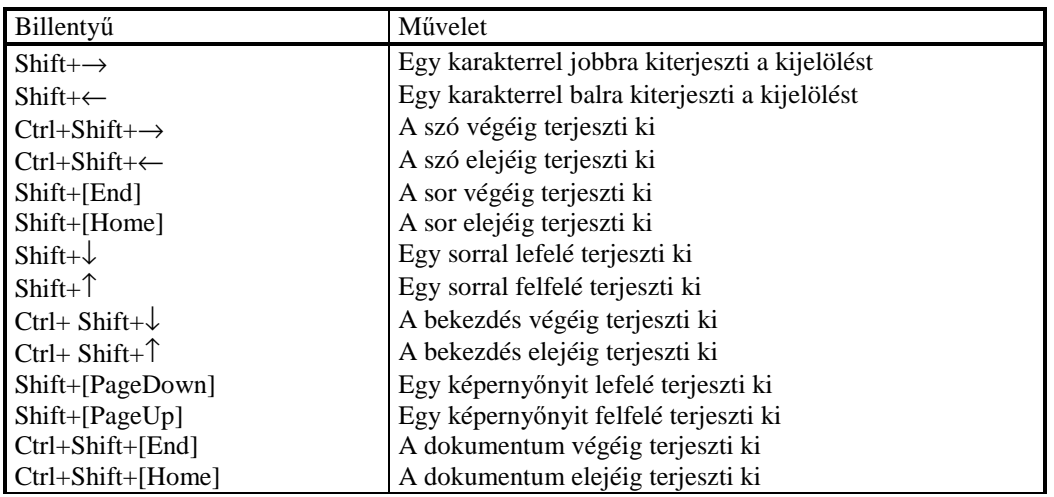

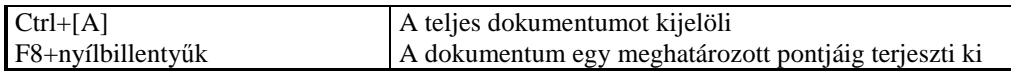

## **b) Tartomány kijelölése egérrel**

Álljunk rá a szövegkurzorral a kijelölendő tartomány elejére vagy végére! Az alábbi táblázat a kijelölés egérműveleteit tartalmazza:

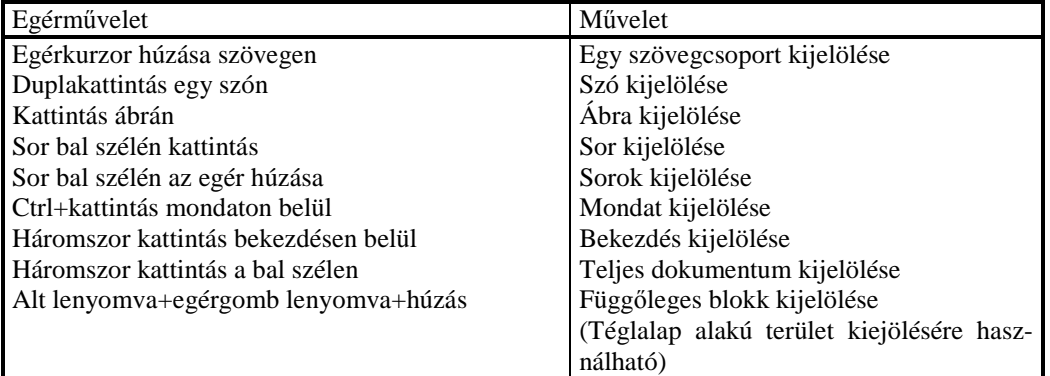

## **A kijelölés megszüntetése**

Helyezzük az egérkurzort a kijelölt tartományon kívülre és kattintsunk az egérgombra, vagy nyomjuk meg valamelyik kurzorvezérlő billentyűt!

## 5. Javítás, mozgatás és másolás

## **Javítás**

A dokumentum rögzítésekor hibákat követhetünk el. Ezen hibák javítására a WORD több lehetőséget is kínál.

**a) Hibás karakter törlésére** rendelkezésre áll a Windows-ban is használt [BackSpace] illetve [Delete] billentyűk. Álljunk a szövegkurzorral a törlendő karakter mögé [BackSpace] vagy a törlendő karakter elé [Delete]! A [BackSpace] lenyomása után a szövegkurzor *elıtti* karakter törlıdik. A [Delete] gomb lenyomásakor a kurzor *utáni* karakter törlődik. Kijelölt tartomány törlésére szintén a [Delete] billentyűt használhatjuk! A törlést a **SzerkesztésTörlés** paranccsal is elvégezhetjük (lásd [Delete]).

## **b) Hibás szöveg javítása**

Jelöljük ki a hibás szöveget! A [Delete] billentyű lenyomására a kijelölt szöveg törlődik.

Hibás szöveget át is írhatunk. Jelöljük ki a szöveget és gépeljük be utána a helyes szöveget. A régi szöveg helyén az új szöveg jelenik meg. Szöveg átírását úgy is elvégezhetjük, hogy a szövegkurzort a hibás szöveg elé helyezzük, majd Az állapotsor **ÁTÍR** feliratára duplán kattintva az **ÁTÍR** felirat feketére vált. Gépeljük be a szöveget (ügyelve, hogy a jó szövegrészeket ne írjuk át)! Ekkor minden billentyű lenyomáskor a kurzor előtti betű felülíródik az új karakterrel. A végén ne felejtsük el benyomni az [Insert] billentyőt!

## **c) Hiba visszavonása, visszaállítás**

Bizonyos hibák a WORD-ben meg nem történtté tehetők. (A fájl műveletek nem ilyenek.) Egy hibásan elvégzett művelet visszavonásához nyomjuk meg a Standard eszköztár  $\|\cdot\|$   $\|\cdot\|$  gombját! Ekkor az utolsó parancs visszavonódik. Ha a  $\bullet$  gombot nyomjuk meg, akkor kiválaszthatjuk a visszavonandó parancso(ka)t Természetesen csak összefüggően vonható vissza több parancs. Maga a visszavonás is visszavonható. Erre akkor lehet szükség, ha kiderül, hogy a visszavont parancsra mégis szükségünk van. A visszaállításra használjuk az  $\left| \bullet \right|$  ismét gombot!

## **d) Bekezdés végjel törlése (bekezdések egyesítése)**

A *bekezdésvégjel* a bekezdést lezáró és bekezdés *formátumát* tartalmazó jel. Bekezdésvégjelet a karakterekhez hasonlóan törölhetünk. Bekezdésvégjel törlésekor a bekezdésvégjellel elválasztott két bekezdés egyesítődik. Az így kapott új bekezdés formátuma megegyezik a második bekezdés formátumával (pl. igazítás).

## **Másolás, mozgatás**

A WORD-ben a dokumentum bármely része áthelyezhető illetve sokszorosítható a dokumentum bármely részén sőt más dokumentumokba is áthelyezhető. Ezek a lehetőségek kényelmessé teszik az ismétlődő részek begépelését.

#### *Másolás*

Másolás során egy kijelölt tartomány tartalmát áttesszük a dokumentum egy másik helyére úgy, hogy az eredeti helyen is megmarad a tartomány.

## *Mozgatás*

Mozgatás során egy kijelölt tartomány tartalmát áttesszük a dokumentum egy másik helyére úgy, hogy az eredeti helyen törlődik a tartomány, tehát nem készül újabb másolat csak a tartomány helye változik.

## **a) Másolás (tartomány többszörözése)**

A másolást két módon is végrehajthatjuk:

*Drag and Drop (Fogd és Vidd)*\*

Kis távolságra történő átmásoláskor használjuk

Jelöljük ki a másolandó tartományt!

Helyezzük az egérkurzort a kijelölt tartomány belsejébe!

Nyomjuk le a Ctrl gombot és tartsuk lenyomva!

Nyomjuk le az egérgombot és tartsuk lenyomva! A kurzor  $\uparrow$ -ra vált.

Mozgassuk az egérkurzort az új helyre!

Engedjük fel az egérgombot! A tartomány átmásolódik az új helyre.

*Másolás vágólappal* 

A másolást a vágólap segítségével valósíthatjuk meg. (Nagyobb távolságok esetén használhatjuk)

Jelöljük ki a másolandó tartományt!

Nyomjuk meg a gombot a Standard eszköztáron vagy a **Szerkesztés**|**Másolás** parancsot adjuk ki, vagy nyomjuk meg a Ctrl+[C] billentyőkombinációt!

Mozgassuk a szövegkurzort az új helyre!

Nyomjuk meg a **galak meg a gombot a standard eszköztáron**, vagy adjuk ki a **Szerkesztés**|**Beillesztés** parancsot, vagy üssük le a Ctrl+[V] vagy Ctrl+[Ins] billentyőkombinációt!

A tartomány az új helyre másolódik.

## **b) Mozgatás (tartomány áthelyezése)**

A mozgatást is két módon is hajthatjuk végre:

*Drag and Drop (Fogd és Vidd)*\*

Kis távolságra történő áthelyezéskor használjuk

Jelöljük ki a mozgatandó tartományt!

Helyezzük az egérkurzort a kijelölt tartomány belsejébe!

Nyomjuk le az egérgombot és tartsuk lenyomva!

Mozgassuk az egérkurzort az új helyre!

Engedjük fel az egérgombot! A tartomány átmásolódik az új helyre és törlődik az eredeti helyen.

*Mozgatás vágólappal* 

A mozgatást vágólap segítségével is megvalósíthatjuk:

Jelöljük ki a másolandó tartományt!

Nyomjuk meg a gombot a Standard eszköztáron vagy a **Szerkesztés**|**Kivágás** parancsot adjuk ki, vagy nyomjuk meg a Ctrl+[X] billentyűkombinációt! Ekkor az eredeti tartomány átkerül a vágólapra és törlődik a dokumentumból.

Mozgassuk a szövegkurzort az új helyre!

Nyomjuk meg a gombot a standard eszköztáron, vagy adjuk ki a **Szerkesztés**|**Beillesztés** parancsot, vagy üssük le a Ctrl+[V] vagy Ctrl+[Ins] billentyőkombinációt!

A tartomány az új helyre kerül.

## **Másolás, mozgatás különbözı dokumentumok között**

Dokumentumok között is hasonlóan másolhatunk, mozgathatunk.

Helyezzük a vágólapra a másolandó (mozgatandó) tartományt az előzőekben leírtak szerint!

Váltsunk át az **Ablak** parancs segítségével a céldokumentumra!

Illesszük be a dokumentumba a tartományt az előzőekben leírtak szerint!

## 6. Keresés, csere és ugrás dokumentumban

Nagyobb dokumentumokban egy meghatározott szöveg megkeresése komoly feladatot jelent. Még nehezebb feladat egy meghatározott szöveg összes előfordulásának lecserélése egy másik szövegre. Ezen feladatokra már a korábbi szövegszerkesztők is adtak megoldást. A WORD természetesen szintén tartalmaz olyan eszközt mely meogoldja a fenti problémákat.

*Keresés* 

Szövegek, formátumok, speciális karakterek stb. egy tartományban, vagy az egész dokumentumban történő megkeresését végrehajtó feladat.

*Csere* 

Egy szövegre, formátumra, speciális karakterekre, stb. tartalomra egy keresést hajt végre, majd lecseréli egy általunk begépelt új szövegre, formátumra, stb..

A keresendő illetve lecserélendő adat lehet formázatlan szöveg, formázott szöveg, vagy csak forma. A feladatok végrehajtása

#### **a) Keresés**

Adjunk ki egy **Szerkesztés**|**Keresés...** parancsot! Az alábbi párbeszédablak jelenik meg:

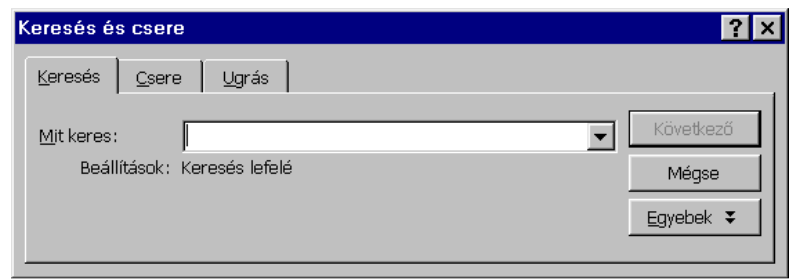

- 1. Gépeljük be a **Mit keres** mezıbe a keresendı szöveget és/vagy formátumot! A **Keresés**-nél beállíthatjuk azt a tartományt, amelyben a szöveget keresni szeretnénk. Ez lehet a szövegkurzor előtti szövegrész. Ebben az esetben válasszuk az Előtte listaelemet!. Ha a szövegkurzor utáni részt akarjuk vizsgálni, akkor az Utána elemt válasszuk. A teljes dokumentumban kereséskor a Mindenütt-öt
- 2. Nyomjuk meg a [Következő] gombot! A WORD megkeresi a szöveg első előfordulását a szövegkurzortól kezdve és kijelöli a megtalált szöveget.
- 3. Ha megint **Keresés** parancsot adunk ki és a keresendı szöveget változatlanul hagyva nyomjuk meg a [Következő] gombot, akkor a szöveg következő előfordulását keresi meg.
- 4. Ezt egészen addig hajthatjuk végre, míg meg nem jelenik

A Word befejezte a keresést. A keresett egység nincs a fájlban

## üzenet.

A keresésnél beállíthatjuk a keresendő Formátumot és egyéb speciális információt.

## **b) Csere**

Adjunk ki egy **Szerkesztés**|**Csere...** parancsot, vagy nyomjuk le a Ctrl+[H] billentyőkombinációt! Egy párbeszédablak jelenik meg:

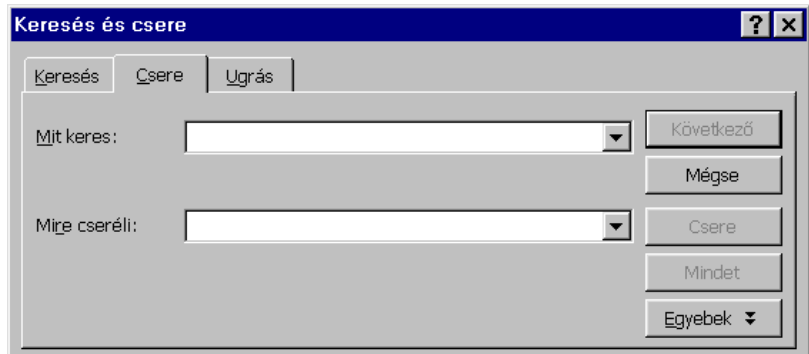

- 1. Gépeljük be a **Mit keres** mezıbe a cserélendı szöveget és/vagy formátumot! A cserénél beállíthatjuk azt a tartományt, amelyben a szöveget keresni szeretnénk!
- 2. Az Mire cseréli mezőbe gépeljük be a cserélendő szöveg helyére beírandó új szöveget!
- 3. Ezután választhatunk, hogy egyenként külön-külön vagy automatikusan az egész tartományban lecseréljük a szöveg összes előfordulását. Ebben az esetben nyomjuk meg a [Mindet] gombot! Ha egyenként szeretnénk cserélni, akkor nyomjuk meg a [Csere] gombot! Ekkor lecseréli az adott helyen a szöveget és megkeresi a következő előfordulást. Ha az adott előfordulást nem akarjuk lecserélni, akkor nyomjuk meg a [Következő] gombot!

A keresésnél és a cserénél is használhatunk *skeletonokat*\* (vázakat), melyek segítségével —a DOS-ban megismertekhez hasonlóan— egy szövegcsoportot kereshetünk ki segédkarakterek segítségével. Az alábbi táblázat ezeket a vázkaraktereket mutatja be:

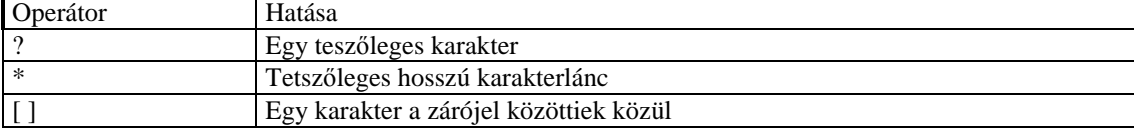

A jegyzetet a PSZF-SALGÓ Kft. megbízásából *Gubán Miklós* adjunktus készítette. 7

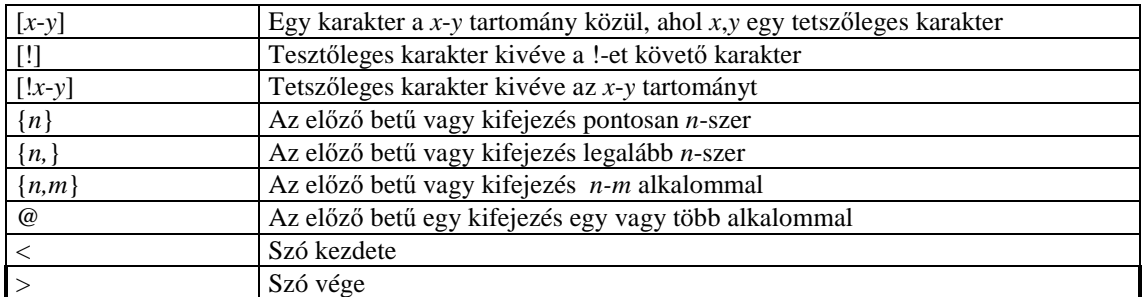

*Megj.:* A Csere parancs sok memóriát igényel, ha nagyszámú cserét kell végrehajtani.

**c) Ugrás** 

Az **Ugrás** parancs segítségével gyorsan eljuthatunk a dokumentum bármelyik részéhez.

- 1. Válasszuk ki a **Szerkesztés**|**Ugrás** parancsot!
- 2. A **Hova** gyermekablakban válasszuk ki azt a típust, amelyikre ugrani szeretnénk! Itt választhatunk oldalt, szakaszt, sort esetleg könyvjelzőt stb.
- 3. Válasszuk ki az ugrás helyét, mely például oldal esetén egy oldalszámot jelent (Ez a dokumentumban beállított oldalszámot jelenti)!
- 4. Nyomjuk be a [Bezárás] gombot!
- A szövegkurzor a megadott helyre ugrik.

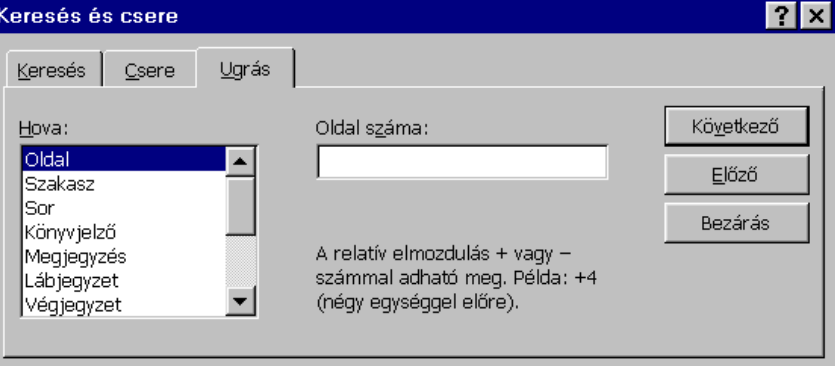

## 7. Rövidítések, speciális karakterek beírása

## **Speciális karakterek beszúrása.**

Sok olyan szimbólum, jel van amelyeket közvetlenül nem lehet begépelni a billentyűzetről. Ilyen jelek például:<sup>™</sup>,©,®, **x**, 3,⊗, stb. A WORD rendelkezik egy olyan eszközzel, melynek segítségével ezeket a jeleket behelyezhetjük a dokumentumunkba: ez a **Beszúrás**|**Szimbólum...** parancs. A parancs aktivizálásakor megjelenik egy párbeszédpanel:

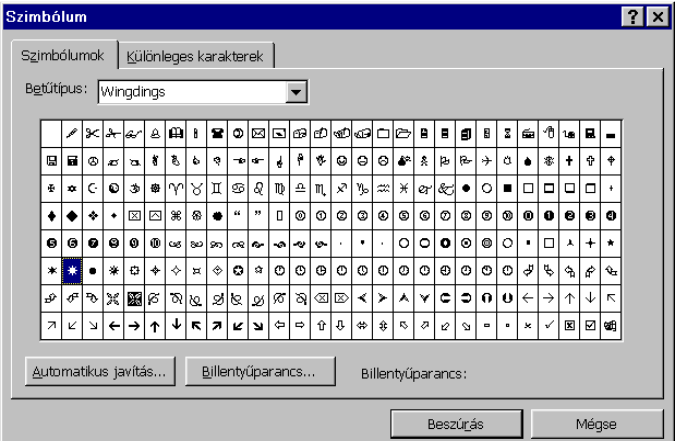

Ez egy karaktertáblázat, mely két füllel rendelkezik: **Szimbólumok** és a **Különleges karakterek**. *Szimbólumok* 

A szimbólumok segítségével választhatjuk ki a megfelelő karaktert

- 1. Kattintsunk rá a keresett szimbólumra! Ekkor nagyítva megjelenik a kiválasztott karakter.
- 2. A [Beszúrás] gomb lenyomásakor a szövegkurzor aktuális helyére behelyeződik a kiválasztott szimbólum.

Lehetőség van gyorsbillentyűk használatára is. Ezek segítségével a hozzárendelt billentyűkombinációval is elérhetjük a kívánt karaktert.

#### *Különleges karakterek*

A különleges karakterekkel előre definiált jelek közül válogathatunk. A különleges karakterek olyan jeleket tartalmaznak, mint például az alsó, felső idézőjel, a három pont, valamint a nem törhető szóköz, vagy a feltételes kötőiel.

## **Automatikus javítás**

Gyakran használt szövegeket, ábrákat tárolhatunk és gyorsan behelyezhetünk a dokumentumunkba. az automatikus javítással.

Az automatikus javítás esetén egy meghatározott szöveg begépelése után (ha ez a begépelt szöveg megtalálható az Automatikus javítás szótárában) ez a szöveg lecserélődik a szótárban található szövegre. Ez jól használható gyakori gépelési hibák kijavítására is (pl. z és y felcserélése).

Egy szöveg, ábra bevitele Automatikus javítás szótárába:

- 1. Adjuk ki az **Eszközök**|**Automatikus javítás...** parancsot!
- 2. A hibás szöveg mezőbe gépeljük be azt a szöveget amit begépeléskor helyettesíteni szeretnénk!
- 3. A jó helyére vigyük be az a szöveget amivel helyettesíteni akarjuk az eredeti szöveget!
- 4. Nyomjuk meg a [Felvesz] gombot!
- 5. Ellenőrizzük, hogy a Beírt szöveg változtatása ellenőrző dobozban benne van-e a pipa! Ha nincs, akkor pipáljuk ki!
- 6. Az [OK] gombbal lépjünk ki!

Ezután automatikusan lecserélődik a hibás szöveg a jóra.

## 8. Karakterek formázása

Karakternek nevezzük a betőket, számjegyeket, írásjeleket elválaszójeleket és szimbólumokat. A karakter a dokumentum legkisebb egysége. A Word lehetőséget ad a karakterek különböző jellegű megváltoztatására. Két fontos formázási lehetőséget biztosít a WORD:

- a) a betűformázás,
- b) a térköz és pozíció.

## **a) Betőformázás**

A betűformázással a megjelenő karakter betűtípusát, méretét, betűstílusát és egyéb különlegességeit határozhatjuk meg.

#### *Betőtípusok*

A Word kétfajta betűtípust használ: az egyik az un. TrueType® és az aktuális nyomtató betűtípusai. A TrueType® betűtípusok olyan betűtípusokat jelentenek, amelyek minden grafikus nyomtatón kinyomtathatók, szabadon átméretezhetőek. A nyomtatótípus esetleg csak az adott nyomtatón használható. A két betűtípust a betűtípus neve előtt lévő szimbólum alapján különböztethetjük meg. A TrueType® betűtípust a betűtípus neve előtt megjelenő <sup>T</sup><sub>T</sub> betűk jelzik, a nyomtatóhoz kapcsolódó betűtípusokat pedig egy kis nyomtatót ábrázoló kép mutatja. Munkánk során ügyeljünk, hogy egy nyomtató-betőtípus használata esetén egy másik nyomtatón esetleg más formában jelenik meg a szöveg. Néhány betőtípus, ahogy a WORD-ben kiválasztható:

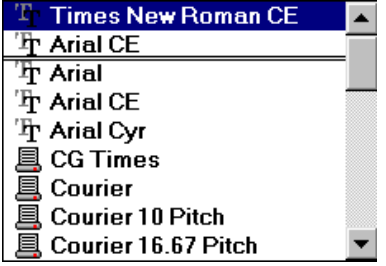

#### *Betőméretek*

A betőket a WORD-ben pontban mérik. A pontméret a bető magasságát jelenti. Az osztóköz a bető szélességét jelenti az azonos szélességő betőknél (cpi). Azonos szélességő betőket ad pl. az írógép.

Ha TrueType® betűtípust használunk, akkor látszólag akármilyen pontméretben nyomtathatjuk a betűt. Ha rögzített mérető betőtípust használunk, akkor csak megadott méretek közül választhatunk.

#### *Betőstílusok*

Minden betőtípushoz rendelkezésre állnak az alábbi stílusok illetve ezek kombinációi: normál, **félkövér** (  $\overline{\mathbf{F}}$  ), *dőlt* (  $\overline{\mathbf{D}}$  ), aláhúzott (  $\overline{\mathbf{A}}$  ). Egy ilyen kombináció például a *félkövér dőlt*. A következő ábra a karakterformázás párbeszédpanelt mutatja:

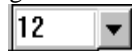

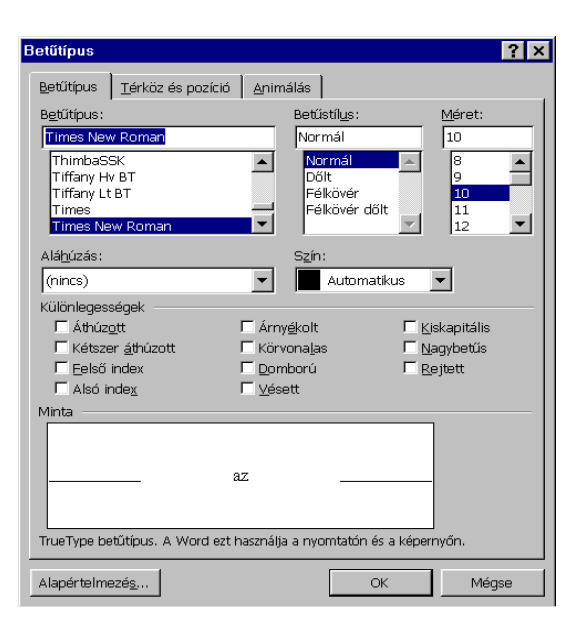

## *Különlegességek*

A különlegességek segítségével egyéb speciális formát biztosíthatunk egy betőnek. Ezek az alábbiak: áthúzott, KIS KAPITÁLIS, <sup>felső index</sup>, <sub>alsó index</sub> , árnyékolt, körvonalas, domloriú, véggett rejtett (nem jelenik meg nyomtatáskor).

## **b) Térköz és pozíció**

A térköz és pozíció segítségével a karakternek a szövegen belüli helyzetét, távolságát határozhatjuk meg.

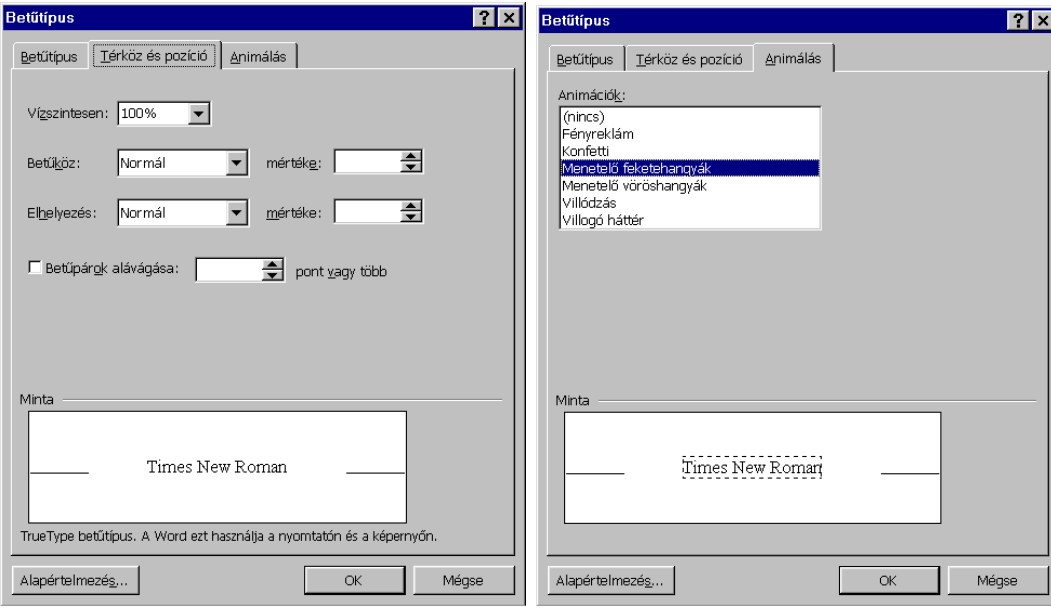

A térköz és pozíció (melyek közé soroljuk az alsó és felsőindex különlegességet is) segítségével R i t k í t o t t, Sőrített, Emelt Süllyesztett szövegmegjelenítést alkalmazhatunk. A ritkítást illetve a sőrítést a **Formátum**|**Bető** parancs **Térköz és pozíció** fül választása után a *Betőköz* beállításával hajthatjuk végre, az emelést, illetve süllyesztést pedig a *Elhelyezés* megfelelő értékre állításával változtathatjuk meg. Mindkét esetben pontmértékben megadhatjuk a mértékét is.

## **c) Animálás**

Animálással a kijelölt szöveget speciális mozgó villogó formájúvá alakíthatjuk. Válasszuk az Animálás fület és válasszuk ki a megfelelő animációt. A mintában megnézhetjük a választott animációt, ha megfelel,akkor [OK] gombbal elfogadtathatjuk.

A karakterek formázását beállíthatjuk az eszközpanel segítségével, de a **Formátum**|**Bető** parancs segítségével is. Jelöljük ki a formázandó szövegtartományt! Válasszuk ki a megfelelő formátumot például az eszközpanel segítségével! Ezután a szöveg automatikusan átformázódik.

## 9. Bekezdések formázása

A WORD-ben bekezdés alatt szövegek, ábrák, objektumok olyan csoportját értjük, amelyet a bekezdésjel zár le. A bekezdésjel a (Pi) jel, melyet az [Enter] lenyomásával kaphatunk meg. Az [Enter] lenyomása tehát mindig lezár egy bekezdést, és egy új sort hoz létre. A dokumentum szövegének bekezdés szerinti tagoltságát a bekezdésjelek megjelenítésével tudjuk megnézni. A bekezdésjeleket a **Standard** eszköztár **Mindent mutat** ( ) gombjának lenyomásával jeleníthetjük meg illetve tüntethetjük el. Egy bekezdés a fentiek szerint tehát több sorból is állhat. Egy bekezdésen belül létrehozhatunk új sorokat úgy, hogy az [Enter] helyett Shift+[Enter] billentyőkombinációt ütjük le. Ennek hatására új sor jön létre, de nem záródik le a bekezdés. Ezt a sorlezáró jel mutatja is.  $(\bigstar)$  Bekezdéseket az alábbi szempontok szerint formázhatunk: igazítás, sortávolság, térköz, tabulátorok, behúzások, iniciálé, szegély és árnyék. **a) Igazítás**  négy igazítási mód van: balra, középre, jobbra, sorkizárt. Balra igazítás  $(\equiv$  ): a bal margónál vonalban állnak egymás alatt a szövegsorok különböző hosszúságban. Ez a példamondat balra igazított. Jobbra igazítás  $\left( \frac{\equiv}{\equiv} \right)$ : a jobb margónál vonalban állnak egymás alatt a szövegsorok. Ez a példamondat jobbra igazított. Középre igazítás ( $\equiv$ ): minden szövegsort a bal illetve jobb margótól egyenlő távolságra (középre) helyez. Ez a példamondat középre igazított. Sorkizárt a szövegsorokat mind a bal, mind a jobb margóhoz igazítja. Az igazítást kétféleképpen hajthatjuk végre:

vagy a **Formázó** eszköztár **Igazítás** gombjaival ( ), vagy a Formátum Bekezdés paranccsal. Az igazítás alapértelmezése a balra igazítás.

Az alábbi ábra egy bekezdés helyzetét mutatja a dokumentum többi részéhez hivszonyítva:

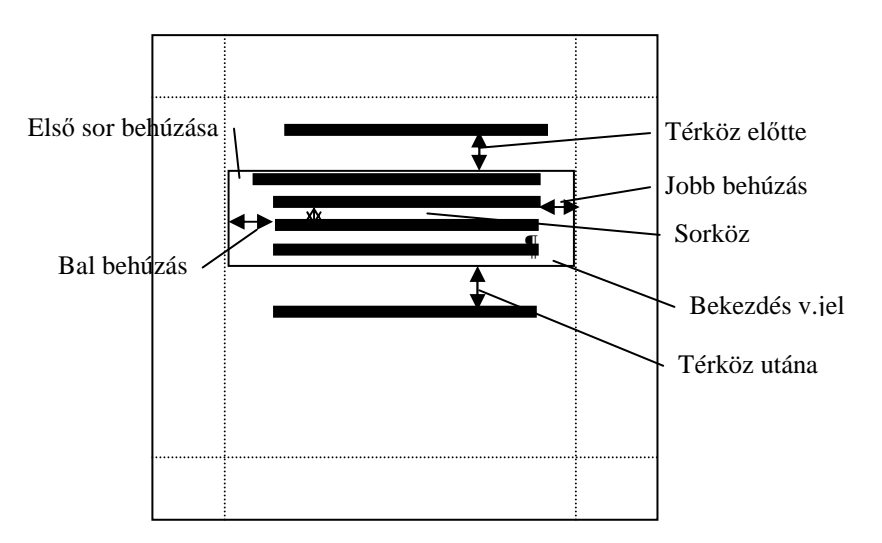

#### **b) Sorköz**

A sorköz a bekezdésen belüli szövegsorok magasságát jelenti. A sortávolság a betőméret függvényében adható meg. Minél nagyobb a betőtípus annál nagyobb a sortávolság. A sorköz függ attól is, hogy tartalmaz-e a sor valamilyen nagyobb mérető elemet. A sortávolság változtatását a **Formátum**|**Bekezdés**|**Behúzás** és **térköz fül** segítségével hajthatjuk végre. Itt válasszuk ki a Sorközt, majd állítsuk be a távolságot majd nyomjuk meg az [OK] gombot!

A leggyakoribb sorközök: szimpla, 1,5 sor, dupla. A sortávolság alapértelmezése egyes.

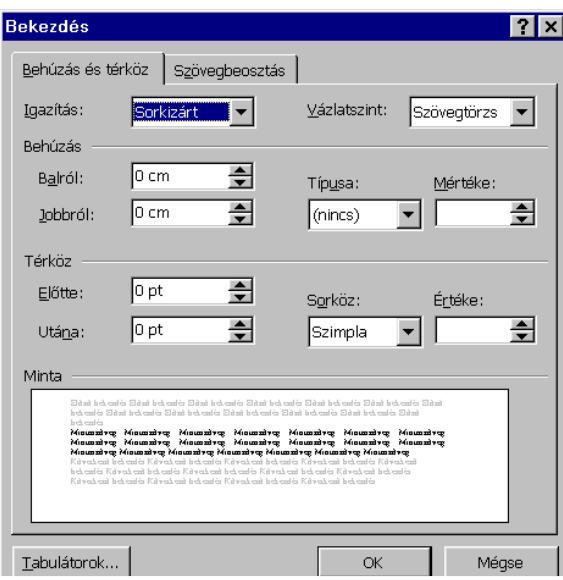

## **c) Térköz**

A térköz a bekezdés előtti és / vagy utáni távolságot határozza meg. Ezzel egy bekezdést elkülöníthetünk a dokumentum többi részétıl. A térközt a **Formátum** menü **Bekezdés** parancsának **Behúzás és térköz** fülének használatával állíthatjuk be.

## **d) Behúzások**

A hangsúlyozandó szövegrészeknél ún. behúzásokat alkalmazhatunk. A behúzás hatására a margókhoz viszonyítva a szöveg, bekezdés sorai beljebb illetve kijjebb kezdıdhetnek. A szövegbehúzást háromféleképpen hajthatjuk végre:

- a **Formázó** eszköztár **Behúzás** gombjaival
- a vonalzó a behúzásjelzők átállításával,
- a **Formátum**|**Bekezdés** parancsával.

#### **e) Tördelés**

A tördeléssel a bekezdés oldalakra tördelését vezérli. Segítségével az un. fattyú és árvasorok kezelését állíthatjuk be. Két bekezdés egy oldalra tördelését és egy bekezdés új oldalra törését határozhatjuk meg.

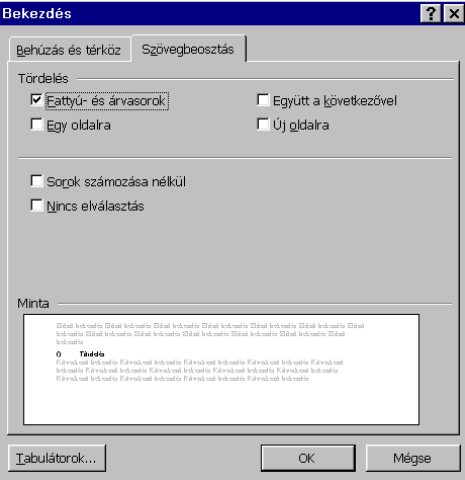

A fattyú és árvasorok. *Fattyúsornak* egy bekezdés olyan utolsó sorát értjük, mely egyedül kerül egy új oldal tetejére. Az *árvasor* egy bekezdés olyan első sora, mely egyedül kerül egy oldal aljára.. A WORD alapértelmezésben nem engedi meg a fattyú- és árvasorokat, azonban a Bekezdés parancsban engedélyezhetjük őket.

*Egy oldalra*: segítségével, ha egy bekezdés már nem fér el az adott oldalon, akkor új oldalon kezdi a bekezdést. *Együtt a következővel*: ez két egymást követő bekezdés esetén működő beállítás. Ha az első bekezdés és a második bekezdés különböző oldalakon szerepelnek, az Együtt a következővel beállítás hatására az első bekezdés átkerül a második bekezdés oldalára. Ez főleg címsorok és fejezeteik egy oldalra kerülésére jól használható. *Új oldalra*: hatására a bekezdés új oldalon kezdődik (ha nem új oldalon kezdődne).

## **f) Tabulátorok**

A tabulátor pozíciók egy soron belül azok a helyek ahová a Tab billentyő a szövegkurzort lépteti. A tabulátorok használatát részletesen lásd a következő pontban.

## **g) Iniciálé**

Az Iniciálé a bekezdés elején álló kiemelt nagybető. Az Iniciálé lehet szabadon álló vagy süllyesztett. Az iniciálékat átméretezhetı betőtípusokkal célszerő készíteni. Iniciálékat a **Formátum**|**Iniciálé** parancsával adhatunk meg. Az Iniciálék készítésére lásd a 12. Pontot.

## 10. Tabulátorok beállítása és használata

A tabulátorok a bekezdés formázásához tartozó eszközök. A *tabulátorok* a bekezdésen belüli szövegrészek oszlopszerő elhelyezését támogató jelek. Tabulátorjelet a [Tab] billentyővel helyezhetünk el egy bekezdésben. A tabulátor fogalomhoz hozzátartozik a tabulátorpozíció fogalma. *Tabulátorpozíciók* alatt azon oszloppozíciókat értjük, melyekre a [Tab] billentyű lenyomásakor a szövegkurzor az aktuális helyéről a tőle jobbra eső legközelebbi oszloppozícióra kerül. Egy tabulátorpozíció három fő jellemzővel rendelkezik:

- Az *oszloppozíció*, mely az aktuális pozíciónak a bal margótól mért távolságát jelenti.
- *Igazítás*: az adott tabulátorpozícióhoz tartozó oszlopban a begépelt szövegek igazítását jelenti a (tabulátorjelekhez viszonyítva). *Balra* igazítás a tabulátorpozícióhoz balra igazítva helyeződik el a szöveg (azaz a begépelt szöveg a tabulátor oszloppozíciójától jobbra helyezkedik el). *Jobbra*: jobbra igazítást jelent (azaz a begépelt szöveg a tabulátor oszloppozíciójától balra helyezkedik el), *középre*: középre igazítást jelenti (azaz a begépelt szöveg közepe a tabulátor oszloppozíciójánál lesz), a *tizedes* pedig, hogy a tizedesvessző helyzetét mutatja a tabulátorpozíció. A *vonás* segítségével függőleges elválasztó vonalat helyezhetünk a bekezdésbe egy meghatározott helyre.
- Kitöltés: a tabulátorpozícióhoz tartozó kitöltőjelet határozza meg. A kitöltőjel lehet

 nincs, ............... pont, ----------- vonás, \_\_\_\_\_\_\_\_ egyenes.

A kitöltés jól használható például tartalomjegyzékben. Az alábbi ábra az egyes igazításokat mutatja:

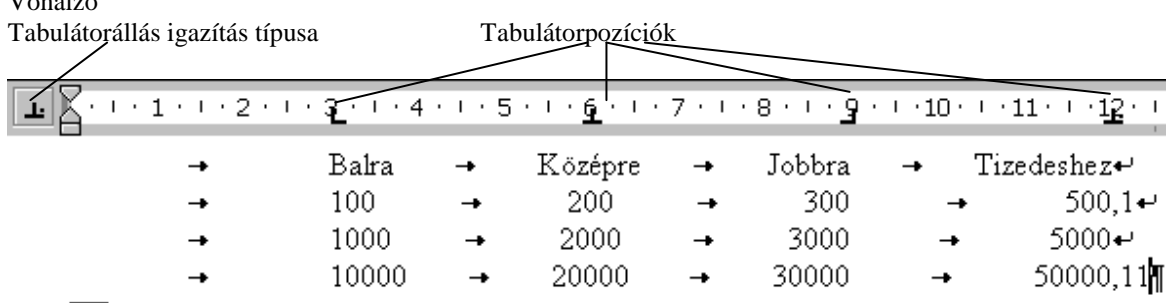

## A tabulátorpozíciók a Word-ben előre beállított alapértékkel rendelkeznek. Ez az alapérték a 1,25 centiméter, azaz a tabulátorpozíciók a bal margótól kezdve 1,25 cm-enként (kb. 0,5 hüvelykenként) vannak.

## **a) A tabulátorpozíciók beállítása**

## **a.1) Vonalzóval**

 $\overline{1}$ 

- 1. Helyezzük el a szövegben a tabulátorjeleket! (Egyszerre mindig csak egyet.)
- 2. Jelöljük ki azokat a bekezdéseket, melyeknek a tabulátorállásait be szeretnénk állítani!
- 3. A tabulátorállás típusa pontnál kattintsunk addig míg a megfelelő tabulátortípus nem látszódik!
- 4. Kattintsunk a vonalzó alján (az alsó szegélyre) arra a helyre ahová a tabulátorjelet szeretnénk elhelyezni!
- A tabulátorjel elhelyeződik a vonalzón és a tabulátorjelnek megfelelően módosul a szöveg megjelenése.<br> **a.2**) Parancs segítségével

## **a.2) Parancs segítségével**

- 1. Helyezzük el a szövegben a tabulátorjeleket!
- 2. Jelöljük ki azokat a bekezdéseket, melyeknek a tabulátorállásait be szeretnénk állítani!
- 3. Adjuk ki a **Tabulátorok** parancsot a **Formátum** menübıl, vagy a **FormátumBekezdés** parancson belül nyomjuk le a [Tabulátorok...] gombot! Az alábbi párbeszédpanel jelenik meg:

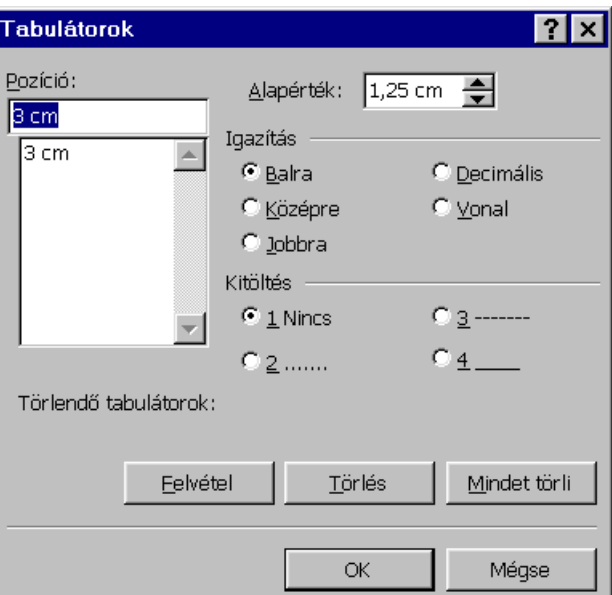

- 4. Gépeljük be a pozíciót!
- 5. Állítsuk be az Igazítást és a Kitöltést!
- 6. Nyomjuk be a [Beállítás] gombot!
- 7. Nyomjuk meg az [OK] gombot!

## **b) Tabulátorpozíciók módosítása**

## **b.1) Vonalzóval**

- 1. Álljunk rá az egérkurzorral az áthelyezendő pozícióra!
- 2. Nyomjuk le az egérgombot és tartsuk lenyomva!
- 3. Helyezzük a kurzort a megfelelő pozícióra és engedjük fel az egérgombot!
- A tabulátorpozíció áthelyeződik az új helyre.

## **b.2) Parancs segítségével**

Hajtsuk végre az **a.2)-**ben leírtakat és módosítsuk a szükséges adatokat!

## **c) Tabulátorpozíciók törlése**

- **c.1) Vonalzóval**
- 1. Álljunk rá az egérkurzorral az áthelyezendő pozícióra!
- 2. Nyomjuk le az egérgombot és tartsuk lenyomva!
- 3. Húzzuk le a tabulátorpozíciót!

## **c.2) Parancs segítségével**

Hajtsuk végre az a.2)-ben leírtakat és válasszuk ki a törlendő pozíciót! Nyomjuk le a [Törlés] gombot! A tabulátorpozíció törlődik. Az összes tabulátorpozíciót a [Mindent töröl] gombbal lehet megszüntetni.

*Megj.*: Tabulátorvezető jelek (kitöltésjelek) segítségével lehet a dokumentumban pontokból, kötőjelekből vagy aláhúzás jelekből vonalat húzni. Tabulátorjelölők alkalmazásával lehet például a legkönnyebben vízszintes vonalat húzni a szöveg folytatásaként, vagy a szöveget a margók között csak egy bizonyos távolságra kiterjeszteni.

## **d) A tabulátorpozíciók alapértelmezéseinek módosítása**

- 1. Válasszuk a **Formátum** menüből a **Tabulátorok** parancsot!
- 2. Az **Alapértelmezés** mezőbe írjuk be, hogy milyen távolságonként akarjuk elhelyezni a tabulátorokat, majd nyomjuk le az [OK] gombot!

## 11. Szövegek szegélyezése és mintázata

Egy karaktert, bekezdést, táblázatot (lásd később) kijelölt szövegeket szegélyekkel illetve háttérmintázattal láthatunk el. Segítségükkel kiemelhetünk, hangsúlyozhatunk szövegrészeket. Lehetőség van oldalszegélyek beállítására is.

*Szegély*: vízszintes illetve függőleges keretezővonalat jelent, mely körülveszi a szöveget, illetve táblázatokat körbefuttathat és oszlopokat választhat el.

*Mintázat*: a kijelölt szöveg karakter, bekezdés, táblázat hátterének különbözı mértékő és mintázatú befestését jelenti.

## **a) A szegély és mintázat készítése:**

Itt is kétféleképpen járhatunk el:

Eszköztár segítségével, vagy menüparanccsal hajthatjuk végre.

## **a.1) Eszköztárral**

*Megjegyzés*: Bekezdés szegélyezése esetén a vonalzón a bal illetve jobb behúzás jeleket állítsuk be a szélességének megfelelően!

Nyomjuk be a Formázó eszköztáron a  $\boxed{+}$  gomb melletti nyilat, vagy válasszuk a Nézet|Eszköztárak menü a **Táblázatok és szegélyek** parancsot abban az esetben, amikor a Táblázatok és szegélyek eszköztár nincs kiválasztva! Ekkor megjelenik egy alábbi formátumú eszköztár:

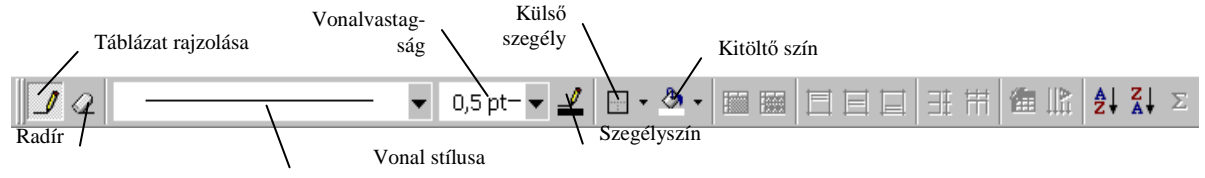

A Külső szegély melletti nyíl benyomásával egy húzással leválasztható menü jelenik meg:

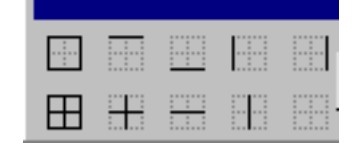

Nyomjuk meg a megfelelő szegélyező vonalhelyet!

Válasszuk ki a vonalstílust, vastagságát a szegély színét, vagy a külső szegély gombok közül valamelyiket! Ha árnyékolni is akarunk, akkor válasszuk ki a kitöltő színt is!

A dokumentációban a kijelölt részeken megjelennek a szegélyek, valamint az árnyékolások.

## **a.2) Paranccsal**

Jelöljük ki az árnyékolandó illetve szegélyezendő szövegterületet!

Adjuk ki a **Formátum**|**Szegély és mintázat** parancsot és válasszuk a **Szegély** fület! Az alábbi párbeszédablak jelenik meg:

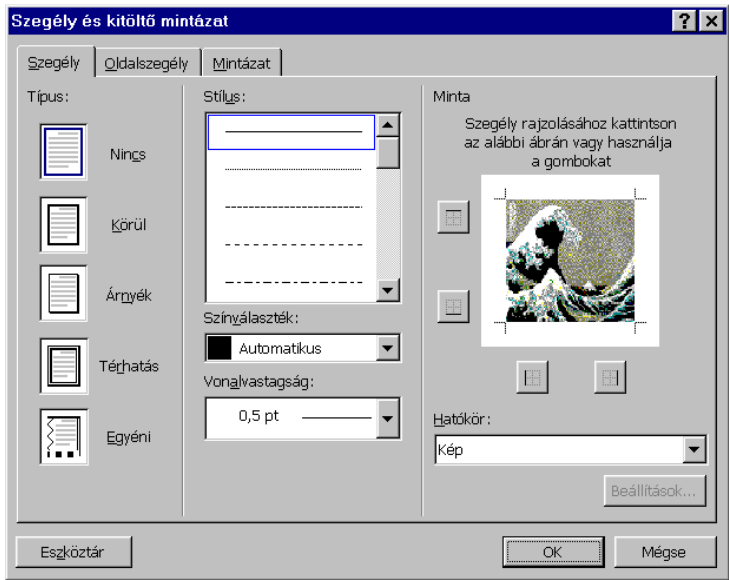

Válasszuk ki a Típust! Az alábbi típusok közül választhatunk:

Nincs Ilyenkor nincs keretezés

Körül Ilyenkor a kijelölt szöveget körbekeretezi

Árnyék Árnyékolt szegélyezés létrehozása

Térhatás Térhatású szegély készítése

Egyéni Egyéni keret létrehozása.

A minta minden típusnál megmutatja a szegélyezés formáját.

A 2.–4. esetén a keretet automatikusan megjeleníti, az utolsó esetén egyénileg hozhatjuk létre a minta segítségével.

Ezután válasszuk ki a vonal stílusát a vonal csoporton belül. (Itt választhatunk szaggatott vonalat is.) Állítsuk be a szegély helyét az alábbi módon:

Álljunk rá a mintaszöveg azon részére ahová a vonalakat akarjuk helyezni! Ez lehet a bal, jobb széle, teteje, alja valamint a szöveg közti rész.

Ha nem látszódik azon a helyen vonal, akkor kattintsunk rá! A vonal megjelenik. Ha látszódik abban az esetben törölhetjük a vonalat.

Árnyékoláshoz válasszuk ki az **Mintázat** fület! Válasszuk ki a megfelelı árnyékmintát és a megfelelı színeket! Az [OK] gombbal visszatérünk a dokumentumunkhoz és végrehajtódik a szövegrész szegélyezése és árnyékolása.

*Megj*.: Az Formátum eszköztárat megjeleníthetjük **Formátum**|**Szegély és Árnyékolás** segítségével is. Nyomjuk le az [Eszköztár] gombot! Az Eszköztár meg fog jelenni.

## **b) Törlés**

## **b.1) Eszköztárral**

Jelöljük ki a törlendő szegélyeket!

Nyomjuk meg az Szegélyek eszköztár <sup>Ter</sup> Törlés gombját!

## A szegélyek törlődnek.

## **b.2) Paranccsal**

Járjunk el az **a.2)** pont szerint! Válasszuk ki a Nincs keretezést!

Nyomjuk meg az [OK] gombot!

A szegélyek törlődnek.

## **c) Oldalszegély készítése**

Oldalszegélyt készítésekor ugyanúgy járunk el, mint a szövegek keretezésénél. Itt a hatókör –természetesen– teljes dokumentum, szakasz, szakasz első oldala, szakasz első oldal kivételével.

Az oldalszegélyekre különböző képek is rendelkezésünkre állnak, így díszes keretezésű oldalakat is készíthetünk.

Oldalszegély készítéséhez válasszuk a **Formátum**|**Szegély és Árnyékolás** parancson belül az **Oldalszegély** fület! A párbeszédpanel megjelenése hasonló, mint a **Szegély** fül esetén. Járjunk el az előzőek szerint. Válasszuk ki a keretező *képet* is.

## 12. Iniciálé készítése

Az Iniciálé nagy méretű (általában gazdag díszítésű) kezdőbetű. Az iniciálé bekezdésjellemző, így bekezdésekhez kapcsolódik. A WORD alkalmas ilyen iniciálék készítésére.

- 1. Helyezzük a kurzort arra a bekezdésre, amelyikhez iniciálét akarunk készíteni! Ha a bekezdés elsı szavát szeretnénk iniciáléként használni, akkor jelöljük ki a bekezdés első szavát!
- 2. Adjuk ki a **Formátum**|**Iniciálé** parancsot! Az alábbi párbeszédpanel jelenik meg:

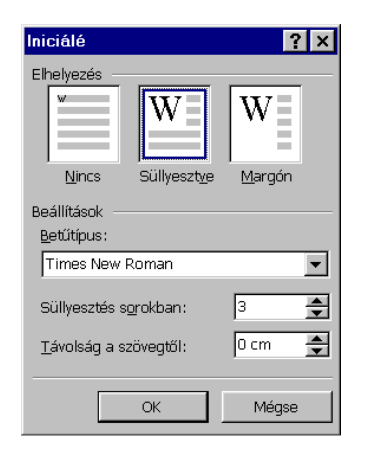

- 3. Válasszuk ki a megfelelő iniciálé formátumot a három közül
	- a) *Nincs*: a kezdeti helyzet, azaz amikor nem akarunk iniciálét, vagy törölni akarjuk, akkor ezt kell választanunk.
	- b) *Süllyesztve*: Az iniciálé megjelenik és a szöveg körbefut, azaz a szövegterület az iniciálé alatt is folytatódik.
	- c) *Margón*: az iniciálé a margóra helyeződik, így a szövegtől elválik.
- 4. Ezután kiválaszthatjuk az iniciálé betőtípusát, az iniciálé méretét sorokban (azaz hány sort foglaljon el). Lehetőségünk van a szövegtől való távolság beállítására is. Ezt cm-ben kell megadni.
- 5. Miután beállítottuk az **[OK]** gombbal elfogadtathatjuk és ezután a dokumentumunkban megjelenik az iniciálé.

## 13. Felsorolások és számozások

A dokumentumainkban szereplő -bekezdésekből felépülő- listákat, felsorolásokat sorszámozhatunk illetve felsorolásjelekkel (un. bajusszal) láthatunk el.

## **a) Eszköztárral**

- A felsorolást és sorszámozást az alábbi módon végezhetjük el eszköztár segítségével:
- 1. Jelöljük a sorszámozandó, illetve felsorolandó szövegtartományt!
- 2. Nyomjuk meg a  $\left| \frac{1}{2} \right|$  vagy  $\left| \frac{1}{2} \right|$  gombot a Formátum eszköztáron!

A kijelölt tartomány minden bekezdése előtt megjelenik a felsorolásjel vagy egy sorszám. A szövegek egy bizonyos mértékben behúzódnak. A behúzás mértékét beállíthatjuk a vonalzón behúzás jellel.

## **b) Paranccsal**

- A felsorolást és sorszámozást az alábbi módon végezhetjük el parancs segítségével:
- 1. Jelöljük a sorszámozandó, illetve felsorolandó szövegtartományt!
- 2. Válasszuk ki a **Formátum** menü **Felsorolás és számozás** parancsot!
	- Egy párbeszédpanel jelenik meg, mely három füllel rendelkezik:
		- Felsorolás
		- Számozott
		- Többszintő

Felsoroláshoz válasszuk ki a **Felsorolás** fület!

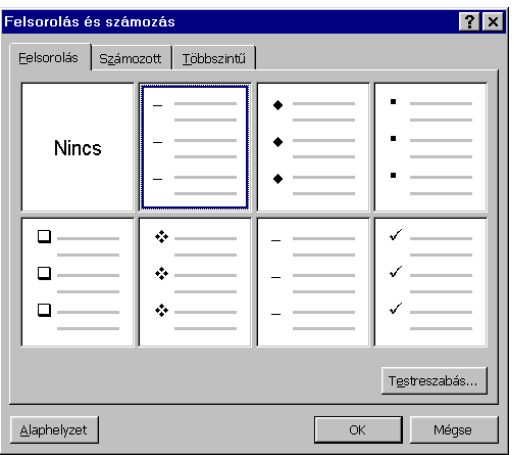

- 3. Válasszuk ki a megfelelő felsorolásjelet és kattintsunk rá az egérgombbal!
- 4. Ha nem megfelelő a felsorolásjel, akkor a [Módosítás] gombbal megváltoztathatjuk a felsorolás legfontosabb adatait. A módosítható adatok például a felsorolásjel, behúzás és mértéke valamint a szín.
- 5. A beállítás után nyomjuk meg az [OK] gombot!

Sorszámozáshoz válasszuk ki a **Számozott** fület!

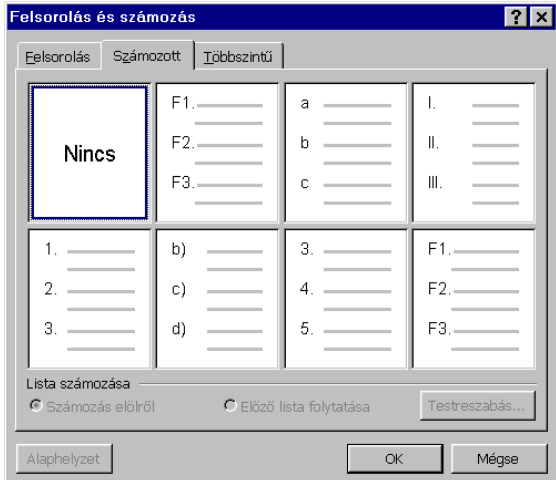

3. Válasszuk ki a megfelelő sorszámozásformát és kattintsunk rá az egérgombbal!

- 4. Ha nem megfelelő a sorszámozás formátuma, akkor a [Módosítás] gombbal megváltoztathatjuk a sorszámozás legfontosabb adatait. A módosítható adatok például a sorszám kezdete, formája, betőtípusa, behúzás és mértéke valamint színe.
- 5. A beállítás után nyomjuk meg az [OK] gombot!

A kijelölt tartomány minden bekezdése előtt a beállított sorszám (felsorolásjel) jelenik meg. A szövegek egy bizonyos mértékben behúzódnak.

A sorszámozás automatikusan történik a kezdőértéktől kezdve. Ha a sorszámozott sorok közé új sort helyezünk, akkor az új sort követő sorok újra sorszámozódnak.

Sorszámozást és felsorolást törölhetünk az alábbi módon:

- 1. Jelöljük a sorszámozást, illetve felsorolást tartalmazó szövegtartományt!
- 2. Nyomjuk le a  $\left| \frac{1}{2} \right|$  illetve  $\left| \frac{1}{2} \right|$  gombok közül a megfelelőt!

A felsorolás illetve számozás törlődni fog.

Lehetőség van többszintű sorszámozás készítésére is.

#### **c) Többszintő lista**

A többszintő listák segítségével vázlatokat készíthetünk kényelmesen, valamint ez a forma alkalmas mőszaki dokumentumok írására is. Maximum 9 szintű lista készíthető.

- 1. Jelöljük ki a szükséges szövegtartományt!
- 2. Adjuk ki a Formátum menü **Felsorolás és számozás** parancsát!
- 3. Válasszuk ki a **Többszintő** fület!

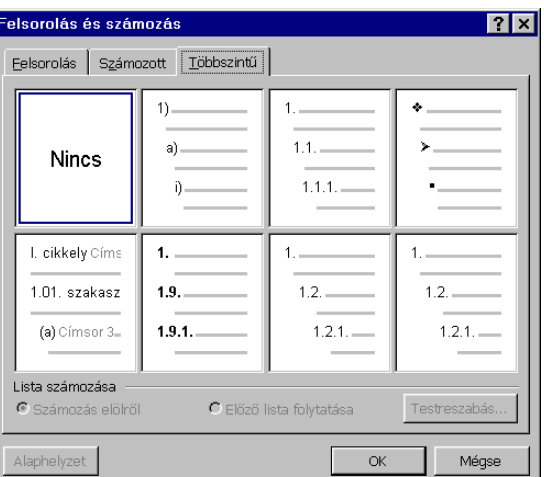

- 1. Kattintsunk rá a megfelelő formára!
- 2. A beállítás után nyomjuk meg az [OK] gombot!

Az egyes szintek beállítására használjuk a  $\mathbf{E}$  [Behúzás növelése] gombot! Hatására a kijelölt bekezdés egy szinttel beljebb kerül. Visszaléptetéshez használjuk a  $\left| \frac{1}{2} \right|$  [Behúzás csökkentése] gombot!

*Megj*.: A [Testreszabás] gombbal egyedi felsorolásokat és sorszámozásokat is készíthetünk.

## **14. Szakaszok és hasábok**

## **a) Szakasz**

*Szakasz* alatt a dokumentum egy formailag összetartozó részét értjük. Egy szakaszt a Szakasz vége jel zárja le. Szakasz alatt bizonyos oldalformátum beállításokat tudunk érvényesíteni.

A definíció szerint egy szakaszon belül több bekezdés is lehet. Egy dokumentum egészen addig egy szakasznak fog minősülni, míg szakasz parancsokat nem adunk. Új szakaszt tehát csak akkor kell létrehozni, ha meg kell változtatni az alábbi jellemzők valamelyikét:

- Papírméret, oldaltájolás, margók
- Hasábok száma
- Oldalszámok formátuma, elhelyezése és sorozata
- Élőfejek élőlábak tartalma és elhelyezése
- Sorszámozás
- Lábjegyzetek, végjegyzetek helye nyomtatáskor
- Az oldal szövegének függőleges igazítása
- A fentieken kívül célszerő szakaszokat használni a dokumentum fejezeteinek tagolására is.

## **Új szakasz létrehozása**

1. Aduk ki a Beszúrás|Töréspont parancsot! Az alábbi párbeszédablak jelenik meg:

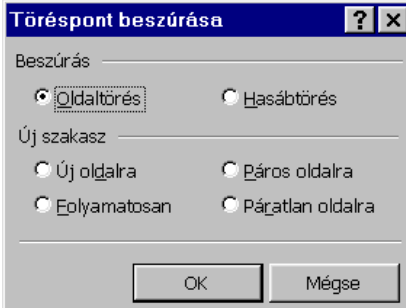

2. Az új szakasz csoport alatt jelöljük be a megfelelő beállítást!

3. Nyomjuk meg az [OK] gombot!

Normál nézetben megjelenik egy vonal és az új szakasz felirat. Ezután beállíthatjuk a fent felsorolt jellemzőket. A Töréspont új szakasz pontjában szereplő lehetőségek jelentése:

Új oldalra A WORD megtöri az oldalt a szakasz kezdeténél

Folyamatosan A WORD beszúr egy szakasztörést, de nem helyezi új oldalra a szakaszt

Páros oldalra <br>A következő páros oldalon kezdődik az új szakasz

Páratlan oldalra <br>A következő páratlan oldalon kezdődik az új szakasz

*Megj*.: Oldaltörést új szakasz nélkül is végrehajthatunk a **Beszúrás**|**Törés** paranccsal, ha kiválasztjuk az új oldalt. Új bekezdést is helyezhetünk új oldalra a **Formátum**|**Bekezdés** paranccsal.

#### **b) Hasábok**

Hasábok segítségével a dokumentumainkat az újságokban megszokott többoszlopos formának megfelelően tagolhatjuk. Ha egy szövegtartományt hasábok segítségével tagolunk oszlopokba, akkor a szöveg az egyik hasáb aljáig folyamatosan íródik, majd a következő hasáb tetején folytatódik. A hasábokra tagolás jellemzői:

A hasábok száma, valamint a hasábok mérete. Az egyes hasábok méreteinek nem feltétlenül kell megegyeznie. **Többhasábos szöveg készítése:** 

## **b.1) Eszköztárral**

Válasszuk ki azt a szakaszt, amelyet hasábokra szeretnénk tagolni!

Nyomjuk le a [Hasábok] gombot a **Standard** eszköztáron!

Jelöljük ki az egér segítségével a szükséges hasábok számát!

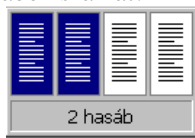

Ezt az egér jobbra húzásával tehetjük meg. Ha négynél több hasábot szeretnénk, akkor a bal egérgomb lenyomásával húzzuk az egeret jobbra.

A szövegrész átalakul hasábformátumúvá.

#### **b.2) Paranccsal**

1. Válasszuk ki a **Formátum** menü **Hasábok...** parancsát! Egy párbeszédpanel jelenik meg:

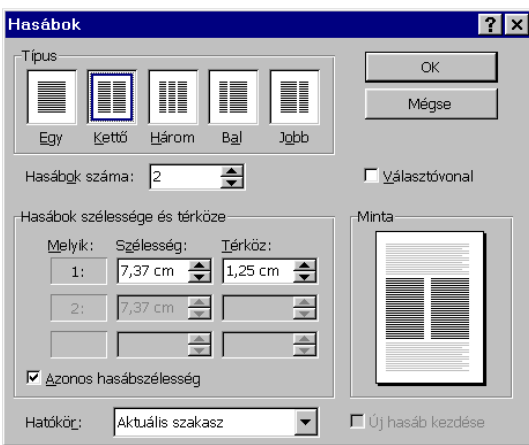

Válasszuk ki a hasábszámot és a formátumot a Típus csoporton belül! A hasábok számát megadhatjuk a **Hasábok száma** gyermekablakban.

- 2. Adjuk meg szükség esetén az oszlopszélességet! Ekkor vegyük ki a pipát az **Azonos hasábszélességbıl**!
- 3. Ha a hasábokat elválasztó vonalakkal akarjuk tagolni, akkor jelöljük be a **Választóvonalat**!
- 4. Állítsuk be a hatókört!
- 5. A hasábok kiegyenlítésére a **BeszúrásTöréspont... új szakasz** parancsát alkalmazzuk!
- Az [OK] gomb lenyomására a WORD elvégzi a hasábra bontást.

*Megj.*: A létező hasábokat módosíthatjuk is a fenti módon.

## **15. Oldalbeállítás**

Oldalbeállítás során az egyes oldalak fizikai jellemzőit (mely függ a nyomtatótól és a papír méretétől), valamint az oldalakra jellemző adatok megjelenítési helyeit, formáját állíthatjuk be.

## **1. A fizikai jellemzık:**

- a) a papír mérete, mely lehet szabványos, pl. A4, A3 illetve nem szabványos (ilyenkor meg kell adni a méreteket).
- b) Írásirány: kétféle írásirány lehet
	- i) *álló*: amikor a lap szélessége határozza meg a sor szélességét,
	- ii) *fekvı*: amikor a lap magassága határozza meg a sor szélességét.
- c) Papíradagolás: Az oldalak olyan nyomtatási lehetőségeit állítja be, mint például a papíradagoló típusa és a kézi adagolás.
	- i) *Első oldal*: Válasszuk ki azt az adagolót, amelyikből minden szakasz első oldalához akarunk papírt húzni. Választhatjuk a kézi adagolást, vagy a boríték adagolót is.
	- ii) *Többi oldal:* Válasszuk ki az adagolót, amelyikből minden szakasz további oldalait akarjuk húzni. Választhatjuk a kézi adagolást, vagy a boríték adagolót is.

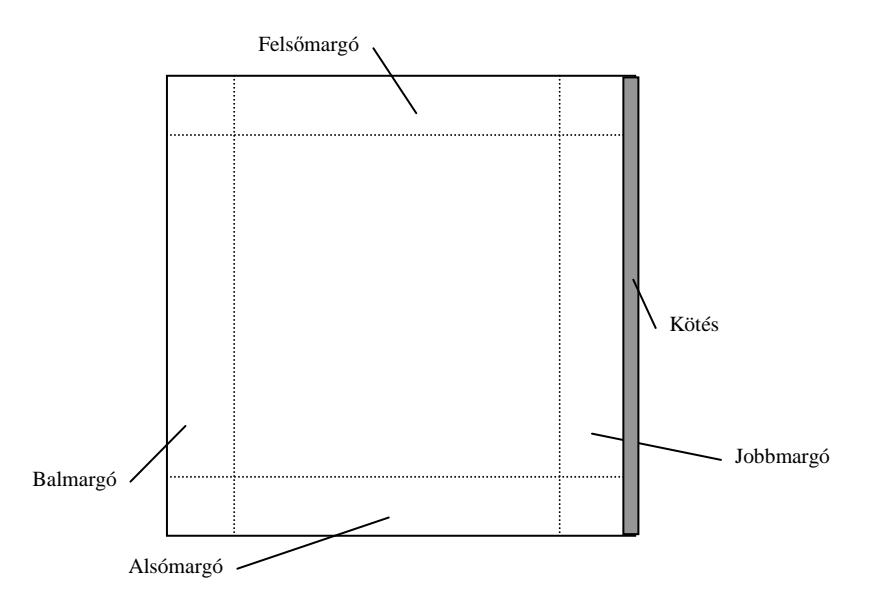

#### **2. Logikai jellemzık**

- a) Margók segítségével vezérelhetjük, hogy a lapon a bal illetve a jobb szél között, valamint a teteje és alja között mely területen helyezkedjen el a nyomtatandó szöveg. Alapértelmezés 2,5 cm, azaz mindkét szélén, a tetején és az alján egy 2,5 cm üres sáv helyezkedik el minden lapon. Élıfej és élıláb helye: Az élıfej és az élıláb az alsó és felsı margón helyezkedik el alapértelmezésben. Ha direkt helyre akarjuk tenni, akkor megadhatjuk ezek helyét. Eltérő páros és páratlan oldali élıfejet és élılábat is készíthetünk, ha bejelöljük a **Páros és páratlan eltérı**-t. A élőfejjel és az élőlábbal a következő pontban foglalkozunk részletesebben.
- b) Elrendezés: A WORD három féle lehetőséget kínál az oldalon belüli szövegek függőleges elhelyezésére.
	- i) Fent: a szöveg felülre igazítása.
	- ii) Középen: a szöveg függőlegesen középre igazítása.
	- iii) Kiegyenlített: a szöveg függőlegesen mind az oldal felső, mind az alsó széléhez igazítása.
- c) Hatókör: A dokumentum azon területét jelzi, amelyre a beállítások vonatkoznak. Ezek az alábbiak lehetnek:
	- i) Teljes dokumentum: A dokumentum minden szakaszára alkalmazza a beállításokat.
	- ii) Kijelölt szöveg: A beállításokat a kijelölt szövegre alkalmazza és szakasztöréseket helyez el a kijelölt szöveg előtt és után.
	- iii) Az aktuális ponttól: A beállításokat a kurzortól a dokumentum végéig alkalmazza. Szakasztörést helyez a kurzor elé.
	- iv) Kijelölt szakaszok: A beállításokat a kijelölt szakaszokra alkalmazza.
	- v) Aktuális szakasz: A beállításokat csak a kurzort tartalmazó szakaszra alkalmazza.
- d) Alapérték: Az alapértelmezés szerinti papírforrás beállítását megváltoztatja. A WORD az új beállítást a hozzárendelt sablonba menti és felülírja az előző beállítást. Így bármikor, ha ezzel a sablonnal dolgozunk, a WORD az új beállításokat használja.

## **Oldaljellemzık beállítása**

1. Adjuk ki a **FájlOldalbeállítás** parancsot!

Megjelenik az alábbi párbeszédpanel:

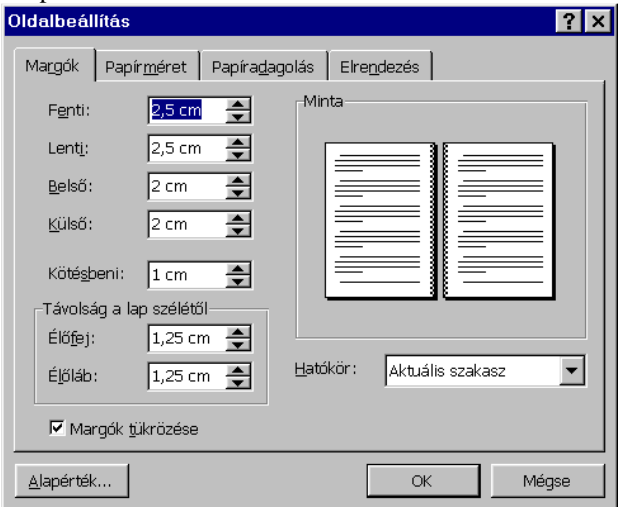

Minta: Az **Oldalbeállítás** párbeszédablakon végzett beállítások eredményét mutatja, még mielőtt azt a dokumentumra alkalmaznánk.

- 2. Válasszuk ki a megfelelő fület!
- 3. Állítsuk be a paramétereket!
- 4. Nyomjuk meg az [OK] gombot!

Az oldalbeállítások végrehajtódnak.

## **16. Élıfej és élıláb**

A *élıfej és élıláb* az oldal tetején és alján megjelenı információ, mégpedig az élıfej az oldal tetején a élıláb pedig az alján. Ebben a könyvben a legfelső (vonallal elválasztott) sor az élőfej, az alsó (vonallal elválasztott) rész az élőláb (megj.: a vonal nem automatikusan kerül a élőfejbe illetve az élőlábba). Az élőfejek és élőlábak olyan információkat tartalmaznak, melyek a szakasz minden oldalán meg kell, hogy jelenjenek. Ilyen lehet például az oldalszám, vagy fejezet megnevezése.

Az élőfej és élőláb a felső illetve alsó margóban nyomtatódik ki. A WORD a felső illetve alsó margókat az élőfej és élőláb elhelyezkedéséhez igazítja.

Élıfejet és élılábat az alábbi módon rendelhetünk hozzá egy dokumentumhoz (szakaszhoz):

- 1. Adjuk ki a **NézetÉlıfej és élıláb** parancsot!
- 2. Ekkor megjelenik egy új eszköztár az **Élıfej és élıláb** eszköztár. A dokumentum nyomtatott formára vált át. Az élőfej helyén egy szaggatott vonallal határolt téglalap jelenik meg.

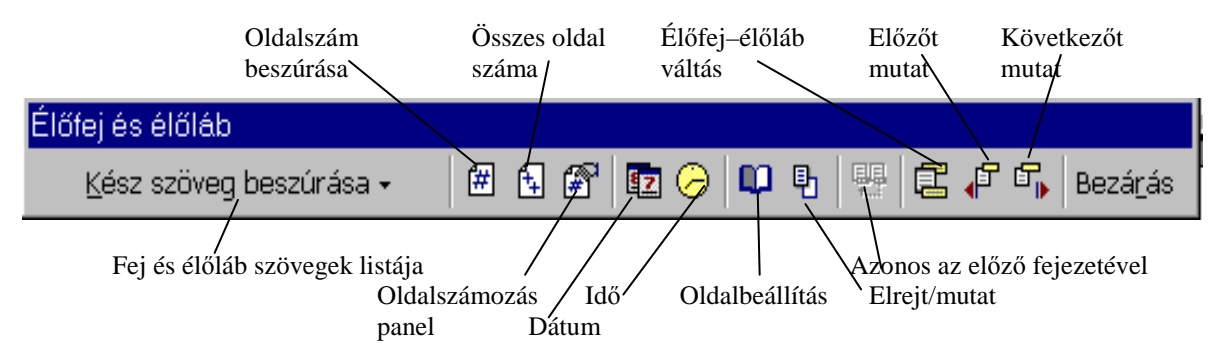

- 3. Gépeljük be az élőfej adatainkat illetve helyezzük el az élőfej ábráit ugyanúgy mint a WORD dokumentumban tennénk. Az ott meglévő lehetőségeket itt is kihasználhatjuk. Használhatjuk a Szegély és árnyékolás parancsot is az élőfej keretezésére, vonalazására.
- 4. Élılábra váltáshoz nyomjuk meg az **Élıfej és élıláb** eszköztár [Kapcsoló élıfej és élıláb között] gombot! Ezután járjunk el az 1. illetve 2.-ban leírtak szerint!
- 5. Ha létrehoztuk az élőfejet és élőlábat, akkor nyomjuk meg az [Bezárás] gombot!

## **Oldalszám beszúrása élıfejbe illetve élılábba.**

- 1. Állítsuk a szövegkurzort arra a helyre ahová az oldalszámot akarjuk helyezni!
- 2. Nyomjuk meg az [Oldalszám] gombot az **Élıfej és élıláb** eszköztáron!

Az oldalszám megjelenik a dokumentumban.

## **Dátum beszúrása élıfejbe illetve élılábba.**

- 1. Állítsuk a szövegkurzort arra a helyre ahová az aktuális dátumot akarjuk helyezni!
- 2. Nyomjuk meg az [Dátum] gombot az **Élıfej és élıláb** eszköztáron!

## A dátum megjelenik a dokumentumban.

- **Idı beszúrása élıfejbe illetve élılábba.**
- 1. Állítsuk a szövegkurzort arra a helyre ahová az aktuális időt akarjuk helyezni!
- 2. Nyomjuk meg az [Idı] gombot az **Élıfej és élıláb** eszköztáron!
- Az idő megjelenik a dokumentumban.

Az oldalszámok beállítására a fenti módon kívül még egy lehetőség áll a rendelkezésünkre: a Beszúrás **Oldalszámok** parancs. Ekkor beállíthatjuk az oldalszám formátumát kezdősorszámot és egyéb információkat. Az alábbi ábra a fenti parancshoz tartozó párbeszédpanelt mutatja:

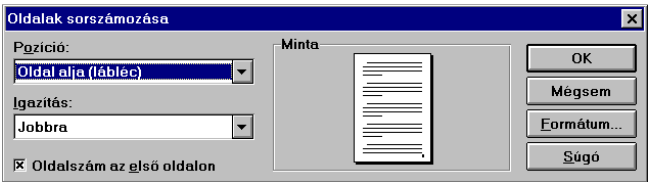

Az élőfej és élőláb további gombokat is tartalmaz:

[Következőt mutat] illetve [Előzőt mutat] gombok segítségével a már meglévő élőfejek és élőlábak közül kiválaszthatjuk azt, amelyikre szükségünk van.

[Oldalbeállítás] gomb segítségével a páros illetve páratlan oldalak eltérő fej- illetve élőlábat állíthatjuk be.

## **17. Megjelenítési lehetıségek a képernyın. Nézet és nagyítás**

Dokumentumokat különböző módokon jeleníthetünk meg a képernyőn. A megjelenítési módok az alábbiak lehetnek: normál nézet, tallózás nézet, oldalkép nézet, vázlat és fődokumentum nézet.

Az egyes nézetek mellett lehetőségünk van még a dokumentumméretek kicsinyítésére és nagyítására is a jobb áttekinthetıség, illetve olvashatóság érdekében. A nézetek közti változtatás magán a dokumentumon semmilyen változtatást nem hoz, de bizonyos műveletek csak meghatározott nézetben hajthatók végre (pl.: élőfej és élőláb beszúrása lásd előző pont, illetve keretek beszúrását is csak nyomtatott forma nézetben lehet beszúrni lásd: 25. pont)

## **1. Normál nézet**

Ez a WORD alapértelmezés szerinti általános célú nézete. A dokumentum egyszerősített megjelenítését adja. Ez a legkényelmesebb a szöveg szerkesztéséhez. Ez még megfelelően gyorsan hajtja végre a feladatokat és még jól látszódnak az objektumok is. A normál nézethez válasszuk a **NézetNormál** parancsot!

#### **2. Tallózás nézet**

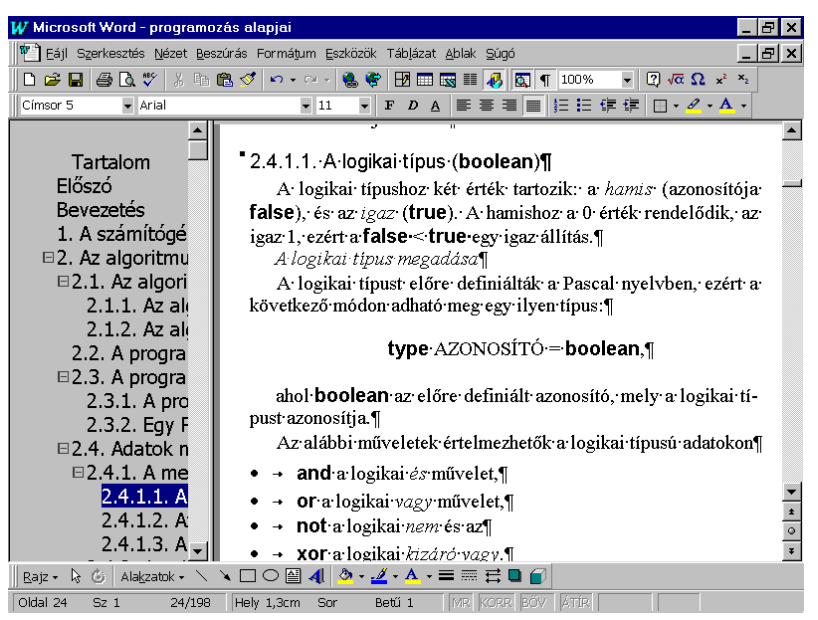

A Tallózás nézet a dokumentum képernyőn történő olvasását könnyíti meg. Ebben a nézetben a szöveg nagyobb, jól olvasható betűnagysággal jelenik meg, és a szöveg nem a lapszélességnek megfelelően tördelődik, hanem a rendelkezésre álló képernyőablak szélessége szerint. Így természetesen nem a nyomtatásnak megfelelő formát látjuk, de a teljes szöveg rendelkezésünkre áll és így ez a nézet megkönnyíti a szöveg olvasását. A Tallózás nézet alapbeállításban megjeleníti a Dokumentumtérképet is, mely a dokumentumablak bal oldalán helyezkedik el. Használatakor a dokumentum szerkezetét látjuk a baloldalon és segítségével a jobboldali dokumentumot vezérelhetjük.

Tallózás használata Dokumentumtérkép segítségével

Válasszuk ki a megfelelő fejezet címét a Dokumentumtérkép ablaktáblában! Kattintsunk rá! Ekkor a jobboldali ablakban megjelenik a címsorhoz tartozó dokumentumrész. A Dokumentumtérkép használata egyébként hasonló a Windows 95 Intézőjének kézélésével.

#### *Megjegyzés:*

- 1. A Dokumentumtérkép más nézetekben is használható, de ekkor a **Nézet** menü **Dokumentumtérkép** parancsát kell kiadni.
- 2. Ha a dokumentumban nem használtunk címsorokat, akkor a Dokumentumtérkép táblája üres marad.

#### **3. Vázlat nézet**

Ez fıleg a dokumentum tervezéséhez, szerkezetek, vázlatok készítéséhez használható. Ekkor megtehetjük, hogy a dokumentumból csak a fő címsorok látszódjanak, így a dokumentum szerkezete jelenik meg. Ez a nézet alkalmas fejezetek dokumentumon belüli átmozgatására, átmásolására. Válasszuk ki a Vázlat nézetben a megfelelő fejezet címsorát! Fogd és Vidd módszerrel egyszerűen húzzuk át a címet a megfelelő helyre és ekkor az új helyen jelenik meg a szöveg (másolás esetén a Ctrl gombot tartsuk lenyomva). A Vázlat nézethez válasszuk a **NézetVázlat** parancsot!

#### **4. Oldalkép nézet**

Ez a WYSIWIG $^*$  nézet. Ezzel a nyomtatási képnek megfelelően alakíthatjuk ki a dokumentumainkat, így előkészíthetjük a dokumentumot a végső állapotára. Ez elég lassú szerkesztést eredményez. A nyomtatott forma nézethez válasszuk a **NézetOldalkép** parancsot!

## **5. Fıdokumentum nézet**

Ezt akkor célszerű használni, ha egy nagy dokumentumot szeretnénk felosztani több különálló fájlra. A fődokumentum nézethez válasszuk a **Nézet Fődokumentum** parancsot!

## **Megjelenési méretek**

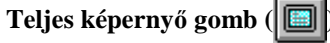

Ekkor a képernyőn eltűnnek az eszköztárak, ablakeszközök, csak a dokumentum látszódik. Ilyen esetben csak a gyorsbillentyűkkel dolgozhatunk. Előnye, hogy a dokumentumból a lehető legtöbb látszódik. Hátránya, hogy rengeteg billentyőkombinációt kell megtanulni a kezeléséhez. Ez a **Nyomtatási kép** eszköztáron található. **Nyomtatási kép** 

Gombja:  $\partial$ . Lásd a következő pontot!

## **Nagyítás**

A dokumentum egy részének nagyítását illetve kicsinyítését végzi el. A nagyítás méretét százalékban kell megadni. 100%-nál nagyobb érték nagyításnak, a 100%-nál kisebb kicsinyítésnek minősül az alapértékhez viszonyítva. Az alábbi ábra a nagyítás legördülő listáját mutatja:

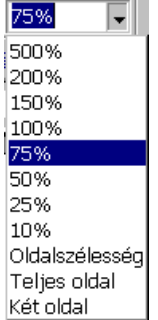

## **18. Nyomtatás, nyomtatási kép**

A nyomtatás a dokumentumkészítés utolsó lépése, amelynek segítségével a dokumentumunkat a végső kimeneti egységre irányíthatjuk. A nyomtatás végeszköze lehet: egy nyomtató, fax, telefonvonal, fájl stb. A nyomtatandó dokumentum megjelenési formája nagymértékben függ a kimeneti egységtől. A jegyzet nyomtatóra történő nyomtatást ismerteti, de hasonlóan történhet a többi eszközre nyomtatás is. Feltételezzük, hogy valamilyen nyomtató (esetleg több is) csatlakoztatva van a géphez.

A nyomtatás megkezdése előtt győződjünk meg, hogy a megfelelő nyomtatóeszköz-e a kiválasztott nyomtató.

- 1. Válasszuk ki a Fájl menü Nyomtatás parancsát!
- 2. Válasszuk ki a megfelelő nyomtatót!
- 3. Zárjuk be az ablakot!

## **Ellenırizzük, hogy a dokumentum megfelelı módon néz-e ki!**

Adjuk ki a **Fájl Nyomtatási kép** parancsot vagy nyomjuk meg a  $\boxed{d}$  [Nyomtatási kép] gombot!

Megjelenik a nyomtatási kép eszköztár és a dokumentum nyomtatott formában (mely elég nehezen olvasható) jelenik meg.

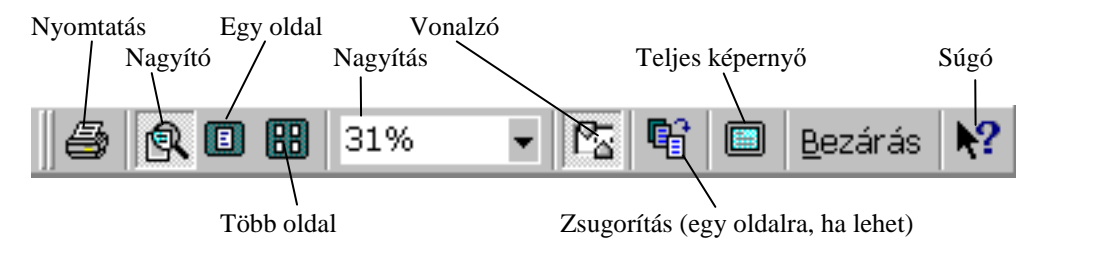

Állítsuk be az egyszerre látni kívánt oldalak számát az [Egy oldal] illetve [Több oldal] gombokkal!

Lapozzuk végig a dokumentumot a [PgUp] illetve a [PgDn] billentyőkkel!

Ha megfelelő, akkor a [Nyomtatás] gombbal nyomtathatjuk az egész dokumentumot.

## **Nyomtatás**

Egy teljes dokumentum nyomtatásának legegyszerűbb módja, ha a Standard eszköztáron megnyomjuk a  $\bigotimes$ [Nyomtatás] gombot! Ekkor a dokumentum megjelenik a nyomtatón.

#### **FájlNyomtatás** paranccsal

Adjuk ki a fenti parancsot! A nyomtatás párbeszédpanel jelenik meg:

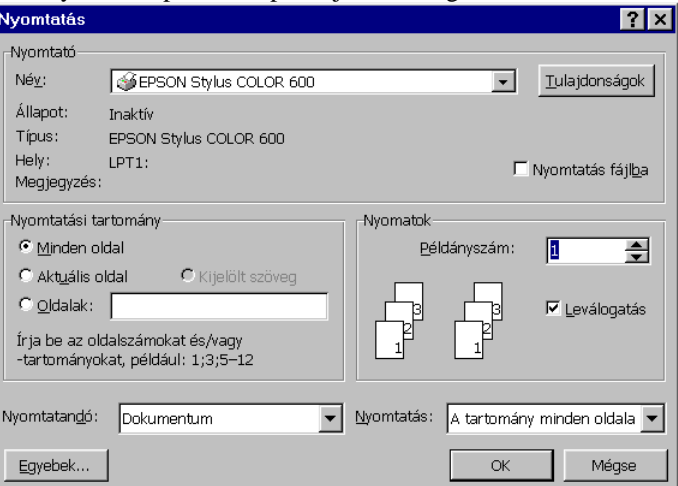

A párbeszédablakban megadhatjuk a nyomtatandó tartományt, példányszámot, a nyomtatandó oldalakat. Itt választhatjuk a fájlba nyomtatást is, ha bejelöljük a Nyomtatás fájlba ellenőrző dobozt. Több példányos nyomtatás esetén beállíthatjuk, hogy egy példány együtt nyomtatódjék (alapértelmezés), vagy az azonos oldalak

együtt jelenjenek meg. Az [Egyebek] gombbal olyan információkat adhatunk meg, amelyekkel a nyomtatatást befolyásolhatjuk.

Az [OK] gomb lenyomására elindul a nyomtatás.

*Megi*.: a nyomtatás sok időt vehet igénybe és megfelelő háttértároló kapacitást is igényel.

## **19. Stílusok, sablonok használata**

#### **a) Sablon**

A sablon egy olyan előre elkészített dokumentumterv, amely az adott típusú dokumentumok mindegyikében szereplő szövegeket, ábrákat és formátumokat tartalmazza. Sok időt és fáradságot takaríthatunk meg, ha az új dokumentumokat a gyakran használt dokumentumtípusokhoz tervezett sablonok felhasználásával készítjük el. A sablonok stílusokat, makrókat, gyorsszöveg bejegyzéseket, eszköztár gombokat, valamint olyan egyedi menü- és gyorsbillentyő-beállításokat tartalmazhatnak, amelyek egyszerősítik a munkát. A Word sablonokat kínál a közismert dokumentumtípusokhoz, például emlékeztetőkhöz, jelentésekhez és üzleti levelekhez. Ezeket a sablonokat használhatjuk változtatás nélkül, de módosíthatjuk is őket, sőt akár saját sablonokat is készíthetünk. A sablonok tartalmazzák a stílusokat, de más elemeket is tartalmazhatnak, mint pl. gyorsbillentyő hozzárendeléseket, makrókat, stb. A Word az új dokumentumokhoz automatikusan a **Normál** sablont kapcsolja, hacsak nem választunk másik sablont. A **Normál** sablon egy általános sablon, amely tetszőleges dokumentumhoz használható.

#### **b) Stílus**

*Stílus* alatt a formátumjellemzık névvel (un. *stílusnévvel*) ellátott csoportját értjük. Ez tulajdonképpen egy -a felhasználó által definiált- formázó parancs. A stílusok használatával megkönnyíthetjük a munkánkat, hiszen egy stílus módosítása után minden olyan elem átformázódik, melyet ezzel a stílussal készítettünk el. Kétféle stílust készíthetünk és használhatunk: Bekezdésstílust valamint karakterstílust. A WORD-ben előre definiált stílusok találhatók. Ezek közé tartozik a normál stílus. Stílusok alkalmazása

#### **b.1) Gyorsformázás**

Miután begépeltünk egy szöveget, a **Formátum** menü **Gyorsformázás** parancsával, vagy az eszköztár Gyorsformázás gombjával előre meghatározott stílust alkalmazhatunk automatikusan. A Word a felismert szövegelemeket, mint például a címsorokat és a pontokba szedett felsorolásokat beépített stílusok alkalmazásával formázza. Ha szívesebben alkalmazzuk a stílusokat saját kezőleg, azt is megtehetjük. A szöveget egy stílusnévvel "megcímkézve" formátumjellemzők egész csoportját alkalmazhatjuk egyetlen lépésben. A stílusok segítenek megtartani a következetes formátumot, és lehetővé teszik, hogy a szöveg újraformázása nélkül megváltoztassuk egy dokumentum külalakját.

#### **c) Szöveg automatikus formázása**

A Word elemez minden bekezdést, és meghatározza a bekezdés szerepét a dokumentumban, például címsor, pontokba szedett felsorolás egy pontja, vagy egy idézett anyag. Ezután a Word a beépített stílusok közül alkalmazza azt, amelyiket az adott elemhez megfelelőnek tart. A Gyorsformázás parancs kiválasztása előtt ajánlatos meghatározni, hogy milyen jellegő formátumváltoztatásokat akarunk elvégeztetni a WORD-el. Használhatjuk a **Gyorsformázás** parancsot arra, hogy nyomdai idézıjeleket szúrjunk be, vagy arra, hogy a pontokba szedett felsorolások pontjainak jelzésére használt csillagokat felsorolásjelző szimbólumra cserélje. Válasszuk ki az Eszközök menüben az Egyebek parancsot, majd a Gyorsformázás fül, állítsuk be a kívánt lehetőségeket! Miután a WORD automatikusan megformázta a dokumentumot, megtekinthetjük a formátumváltoztatásokat és a stílusokat, és választhatunk, hogy elfogadjuk, töröljük vagy kiigazítjuk-e azokat. Ha a változtatások megtekintése nélkül akarjuk formázni a dokumentumot, kattintsunk a **Standard** eszköztár **Gyorsformázás** gombjára.

## **A stílusok alkalmazása**

Amikor belekezdünk egy új dokumentum gépelésébe, a WORD a **Normál** stílussal formázza a szöveget. Amikor olyan elemeket alakítunk ki, mint a címsorok, a lábjegyzetek és a tartalomjegyzékek, akkor használhatjuk valamelyiket a minden Word dokumentumban elérhető beépített címsor stílusok (például a Címsor 1, .., Címsor 9) közül. A beépített stílusokat használhatjuk változatlanul, de módosíthatjuk is azokat, és létrehozhatunk újakat is. A stílusok közül a **Formázás** eszköztár bal oldalán található legördülı lista segítségével könnyen kiválaszthatjuk a megfelelıt. Álljunk a formázandó elemre (bekezdés esetén elég a bekezdés valamelyik karaktere elé helyezni a kurzort). Válasszuk ki a megfelelő stílust a listából. Az adott elem (pl. bekezdés) automatikusan átformázódik a beállított jellemzők szerint.

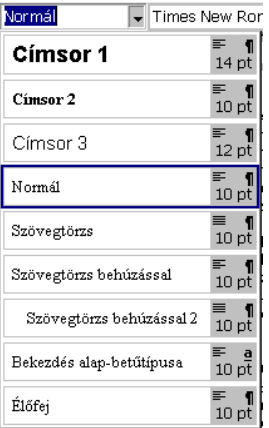

## **Dokumentum sablonok és stílusok alkalmazása**

A WORD tartalmaz egy, un. stílustárat (**Formátum** Stílustár paranccsal lehet elérni). Ebben nagyon sok előre definiált stílus található. Választhatunk közülük és ekkor a dokumentumunkat átformázhatjuk vele. Ezek segítségünkre lehetnek gyakrabban elıforduló típusú dokumentumok létrehozásában. Amikor új dokumentumot hozunk létre, akkor a WORD a stílusokat és egyéb jellemzőket másolja a dokumentumba abból a sablonból, amelyikre az új dokumentumot alapoztuk. Ha a **Fájl** menü **Új** parancsával nem jelölünk ki más sablont, akkor alapértelmezésként a WORD az új dokumentumokat a **Normál** dokumentumsablon szerint alakítja. (Az alkalmazott stílus a **Formázás** eszköztár bal oldalán látszódik)

## Stílusok készítése

Nyomjuk le a **Formátum** Stílus parancson belül az [Új stílus] gombot! Ekkor az alábbi párbeszédablak jelenik meg:

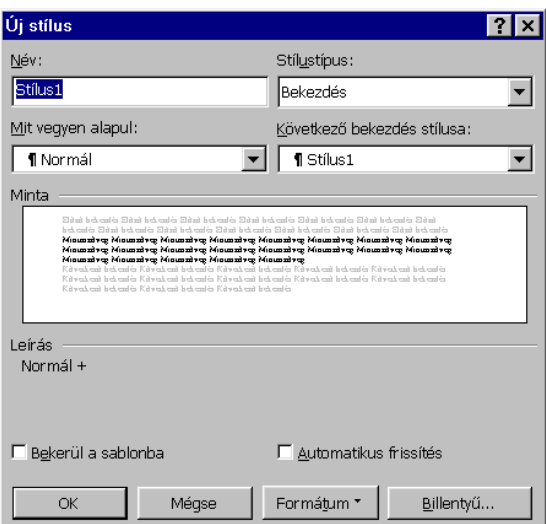

Adjuk meg a stílus nevét, majd válasszuk ki a stílus típusát! Ez bekezdés, vagy betőformátum típusú lehet. Ezután kiválaszthatjuk azt a stílust amelyik alapul szolgál a stílushoz. Ekkor azok a jellemzők amelyeket nem állítunk be ebből a stílusból másolódnak át.

Ezután bekezdés stílus esetén adjuk meg ezen stílusú bekezdést követő bekezdés stílusát! Ez például címsorok esetén nagyon jól használható.

Ha a **Bekerül a sablonba**-t bejelöljük, akkor ez a stílus bekerül az adott sablonba és a sablon minden újabb használatakor megjelenik ez a stílus is.

**Az automatikus frissítés** az aktív dokumentumban automatikusan frissíti minden olyan elemet, mely az adott stílusban készült.

A fentiek megadása után meghatározhatjuk a stílus jellemzőit (betű, bekezdés, stb.).

*Megjegyzés*: ezek megegyeznek a korábban leírt formátum-beállításokkal, csak most a stílushoz rendelődik hozzá a beállítás és nem az aktív dokumentum kiválasztott eleméhez.

Sablon készítése

Sablon készítéséhez válasszuk a **FájlÚj dokumentum** parancsot és itt a kiválasztott elem esetén a Legyen új rádiógomb csoportnál válasszuk ki a sablont! Ezután készítsük el a sablon jellemzőit! Határozzuk meg a stílusokat az előzőek szerint, formázzuk meg az oldalt stb. Ezután mentsük el a sablont. Ekkor egy DOT kiterjesztésű fájl keletkezik, melyet a későbbiekben felhasználhatunk az új dokumentumok formázásához.

## **20. Tartalomjegyzék és tárgymutató készítése**

A WORD-t több jegyzék készítésére is alkalmassá tették. Az alábbiakban felsoroljuk azt a hármat, amelyik a leggyakrabban használatos:

*Tárgymutató*: A címszavaknak olyan ABC sorrendben megadott jegyzéke, melyek mellett azon oldalszámok találhatók, amely oldalon a címszó előfordul. Főleg szakirodalmak készítésénél használatos.

*Tartalomjegyzék*: Címsorok olyan jegyzéke, melyben a címsorok dokumentumbeli elhelyezkedésük sorrendjében szerepelnek a dokumentumbeli oldalszámukkal együtt, vagy nélkülük.

*Ábrajegyzék*: Az ábrákat a címeikkel együtt a dokumentumon belüli sorrendben sorolja fel.

#### **Tartalomjegyzék készítése**

A tartalomjegyzék készítéséhez célszerő a címsorokat (melyek a tartalomjegyzékben megjelennek Címsor 1- Címsor 9 stílussal formázni. Ezeket a formázó panel legördülő listaablakából választhatjuk ki. Ha más formátumú elemet is szeretnénk a tartalomjegyzékben szerepeltetni, akkor használjuk a **Beszúrás**|**Mezı** parancsot és válasszuk ki a kategóriákból a Tárgymutató és tartalomjegyzéket, valamint a mezőnevek közül a TC-t az alábbi párbeszédablakból:

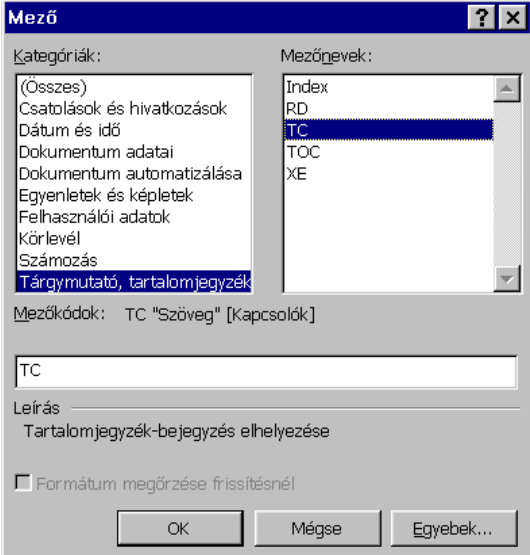

Miután minden címsort elkészítettünk a fenti módok valamelyikével, álljunk a szövegkurzorral arra a helyre, ahová a tartalomjegyzéket szeretnénk helyezni! Válasszuk ki a **Beszúrás** menü **Tárgymutató és tartalomjegyzék...** parancsot!

Ekkor egy párbeszédpanel jelenik meg:

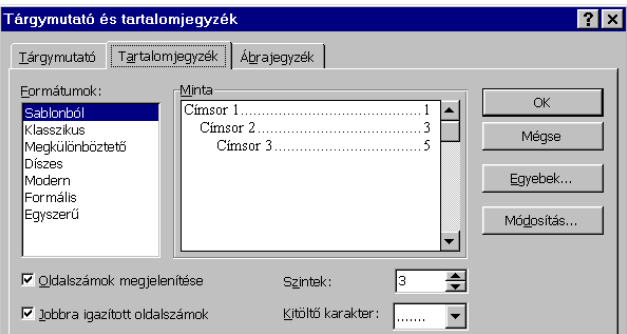

Itt kiválaszthatjuk a tartalomjegyzék stílusát, mely a formátumok listaablakban jelennek meg.

A Minta ablakban a formátumhoz tartozó minta tartalomjegyzék jelenik meg, úgy, ahogy a tartalomjegyzékünk majd a dokumentumban ki fog nézni. Ha nem akarunk oldalszámokat a tartalomjegyzékhez, akkor vegyük ki a jelet **Oldalszámok megjelenítésénél**. A számok a tartalomjegyzékben jobbra igazítottak alapértelmezésként. Ha ezt nem akarjuk, akkor vegyük ki a √ jelet a **Jobbra igazított oldalszámok**-ból. Alapértelmezésként három szintű tartalomjegyzéket készít a WORD. Ez általában elegendő, de ha változtatni akarunk rajta, akkor megtehetjük a **Szintek** ablakban. A tabulátorvezérlő jellel a **Tab** lenyomására megjelenő vonal formáját adhatjuk meg. Az egyebekben a Címsorokhoz tartozó szinteket és egyéb beállításokat változtathatjuk meg.

Miután beállítottuk a tartalomjegyzéket az [OK] gomb lenyomásával a WORD elkészíti a tartalomjegyzéket.

*Megjegyzés*: Nagymérető dokumentumok esetén a tartalomjegyzék készítéshez a Nagymérető dokumentumok kezelése alapján kell eljárni. Részletesen itt nem ismertetjük.

#### **Tárgymutató készítése**

Tárgymutató készítése előtt a dokumentumunkban meg kell jelölni azokat a szavakat, amelyeket a tárgymutatóban szerepeltetni kívánunk. Ehhez nyomjuk meg a **Beszúrás** menü **Tárgymutató és tartalomjegyzék...** parancson belül a [Jelölés] gombot! Ekkor az alábbi párbeszédnanel jelenik meg:

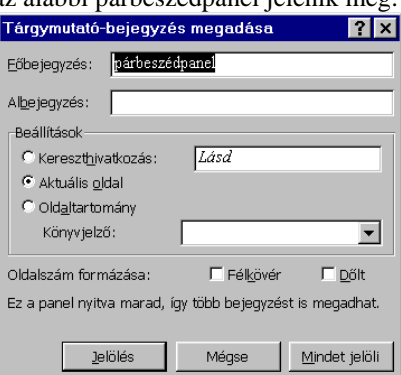

Ha kijelöltünk egy szót, akkor a Főbejegyzésben megjelenik a kiválasztott szöveg. Ha a bejegyzésünk egy főbejegyzés albejegyzése lesz, akkor gépeljük be a fıbejegyzés szövegét és utána a kijelölt szöveget az albejegyzéshez. Ezután ha kereszthivatkozást adunk meg, akkor a Lásd szöveggel a kereszthivatkozásnak megfelelő szöveg jelenik meg. Aktuális oldal esetén az oldalszám jelenik meg a tárgymutatóban. Oldaltartomány esetén a könyvjelzőben meghatározott oldaltartományt jeleníti meg.

Ezután nyomjuk meg a Jelölés vagy a mindent jelöl gombok valamelyikét! Az első gomb hatására megjelölődik az adott szöveg, a második hatására az összes olyan szó bekerül a jelölt szavak jegyzékébe, amelyik megegyezik a szövegünkkel.

Miután az összes tárgymutató szót kijelöltük, álljunk a dokumentumban a tárgymutató helyére a szövegkurzorral! A **Beszúrás** menü **Tárgymutató és tartalomjegyzék...** parancs Tárgymutató fül választásával elkészíthetjük a Tartalomjegyzékhez hasonlóan a tárgymutatót!

*Megjegyzés*. Lehetőség van általunk előre összeállított szavakból tárgymutató készítésére is, ehhez készítsünk el egy dokumentumot a szavainkkal, majd a nyomjuk meg a **Beszúrás** menü **Tárgymutató és tartalomjegyzék...** parancson belül a [Autojelölés] gombot!

Tartalomjegyzék és tárgymutató frissítése

A jegyzékek elkészítése után, ha módosítunk a dokumentumon, akkor aktualizálnunk kell őket. Ehhez a következő lépéseket hajtsuk végre

- 1. Kattintsunk a frissíteni kívánt tárgymutatóba, vagy tartalomjegyzékbe!
- 2. Nyomjuk meg az F9 billentyőt.
- 3. A frissítés végrehajtódik, de a tárgymutatón vagy jegyzéken közvetlenül végrehajtott szövegmódosítások és formázások el fognak veszni.

## **21. Táblázatok készítése Word–ben**

*Táblázat* alatt adatelemek *m* sorból és *n* oszlopból álló rendezett halmazát nevezzük. A táblázat egy sora és oszlopa által meghatározott adatelemet *cellának* nevezzük. A cellákban szövegeket és ábrákat helyezhetünk el. A cellák tulajdonképpen minden olyan tulajdonsággal rendelkeznek, amivel egy bekezdés rendelkezik, így a bekezdésformátumokat használhatjuk cellák formázására. Tabulátorok használata helyett szám és szövegoszlopokat sokkal könnyebben rendezhetünk el, ha táblázatba foglaljuk őket. A táblázat arra is kényelmes lehetőséget ad, hogy szöveget egymás melletti bekezdésekbe rendezhessünk, vagy kép mellé szöveget helyezhessünk el. Egy táblázat cellák soraiból és oszlopaiból áll. A cellákat rácsvonalak választják el egymástól. A cellákon belül a szövegek körbefuttatása ugyanúgy történik, ahogy egy dokumentum margói között. Ha egy cellába többsoros szöveg kerül, akkor a cella magassága automatikusan akkora lesz, hogy a szöveg éppen elférjen benne. Létrehozhatunk üres táblázatot és utána kitölthetjük az üres cellákat, de megtehetjük azt is, hogy már meglévő bekezdéseket alakítunk át táblázattá. Miután létrehoztunk egy táblázatot, utólag sokféleképp változtathatunk rajta: beszúrhatunk, vagy törölhetünk belőle sorokat és oszlopokat, beállíthatjuk az oszlopszélességet, sorba rendezhetjük a benne levő szöveget, valamint bekeretezhetjük és árnyékolhatjuk is. Ezeken kívül még táblázatokból kialakíthatunk egyszerő adatbázisokat is, elvégezhetünk számításokat és készíthetünk grafikonokat is.

Ha a dokumentumban végig következetes táblázatformátumot kívánunk használni, akkor a táblázatok szövegére alkalmazzunk stílusokat.

## **Mőveletek táblázatokkal**

Táblázatokat a **Táblázat** menüpont segítségével kezelhetünk.

## **a) Táblázatok létrehozása**

Rajzolással

Táblázat készítésének egyik legegyszerőbb módja, hogy a táblázatot a táblázat rajzoló segítségével megrajzoljuk.

Nyomjuk meg a **Ele** eszköztár gombot! Ekkor megjelenik a Táblázatok és Szegélyek eszköztár:

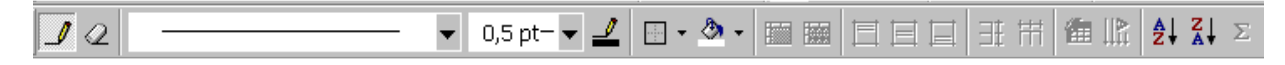

és az egérkurzor egy ceruzává alakul át.

Helyezzük az egérkurzort a készítendő táblázat egyik átlójának a végére!

Nyomjuk meg az egérgombot és húzzuk az átló másik végére az egeret!

Engedjük fel az egérgombot!

Ezután helyezzük a kurzort a táblázat azon részére ahová vízszintes, vagy függőleges elválasztóvonalat szeretnénk helyezni! Rajzoljuk meg az elválasztó vonalat!

Járjunk el az összes vonalnál a fenti módon!

Az alábbi ábra egy ilyen rajzolt táblázatot mutat:

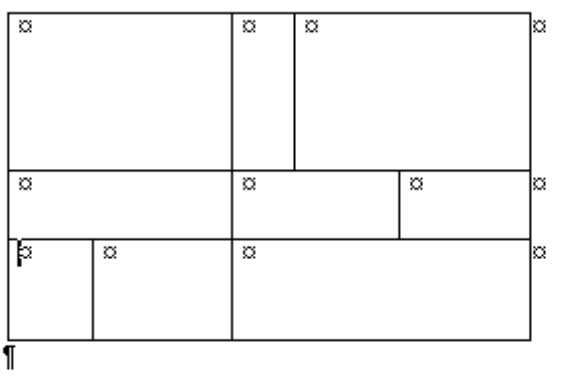

## **Eszköztárral**

Álljunk a szövegkurzorral arra a helyre ahová a táblázatot szeretnénk készíteni! Nyomjuk le a Standard eszköztár [Új táblázat] gombját!

Az alábbi ablak jelenik meg:

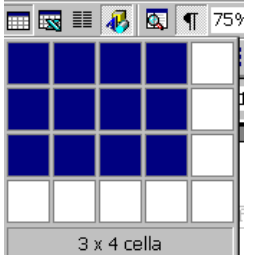

Az egér segítségével jelöljünk ki annyi négyzetet amennyit a táblázatban szeretnénk látni. Ha kevesebb sort tudunk kijelölni nem okoz gondot, hiszen a táblázat feltöltésekor könnyen tudunk új sort hozzáadni, hiszen az utolsó sor utolsó cellájában a lenyomott [Tab] billentyő új sort hoz létre. Paranccsal

Adjuk ki **Táblázat**|**Új táblázat** parancsot! Egy párbeszédablak jelenik meg:

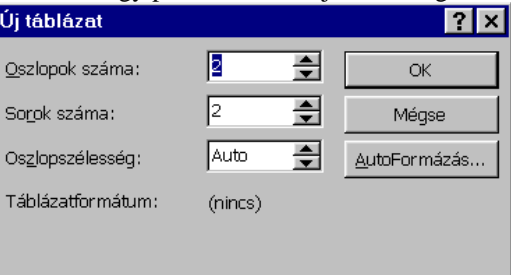

Itt két lehetőségünk van:

Adjuk meg az oszlopok és sorok számát, az oszlopszélességet! Nyomjuk meg az [OK] gombot!

Létrejön az új táblázat a fenti beállításoknak megfelelően, formázatlanul.

Használjuk a [Autoformázás] gombot! Ekkor szabványos előre elkészített formátumú táblázatot hozhatunk létre. Szövegből táblázat készítése

Jelöljük ki azt a szövegtartományt, amelyikből táblázatot akarunk készíteni! Adjuk ki Táblázat|Szövegből táb**lázat** parancsot! Egy párbeszédablak jelenik meg:

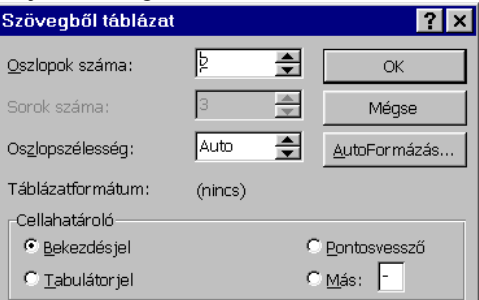

Határozzuk meg az oszlopok számát, valamint az oszlopszélességet! Válasszuk ki a megfelelő cellahatároló jelet! Ez lehet bekezdésvégjel, tabulátorjel, pontosvessző vagy egyedileg meghatározott határolójel. Ezután az [OK] gomb hatására a megadott szöveget átalakítja táblázattá.

## **b) Mozgás táblázatban**

Cellák között az egér segítségével, illetve a [Tab] billentyővel mozoghatunk a legkényelmesebben. Ha a táblázat utolsó sorában nyomjuk le a [Tab] billentyőt, akkor új sor jön létre a táblázat végén. Az alábbi táblázat a táblán belüli mozgások billentyőit foglalja össze:

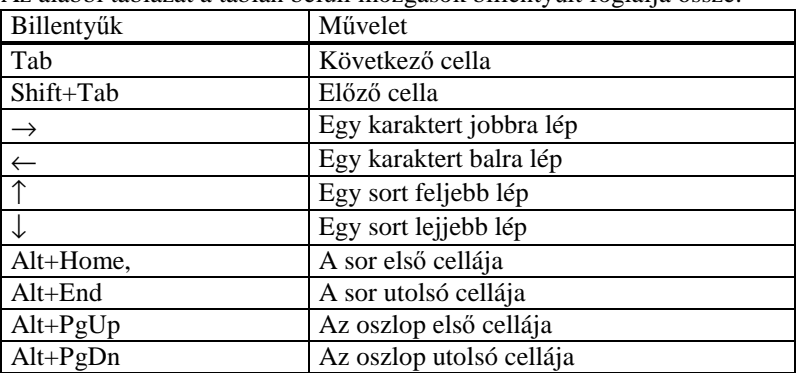

## **c) Táblázat elemeinek kijelölése**

Cella kijelölése: Kattintsunk a cellára! (álljunk [Tab]-al a cellára!)

Sor kijelölése: Kattintsunk a sorkijelölő sávra!

Oszlop kijelölése: Kattintsunk az oszlop tetején lévő rácsvonalra, vagy a szegélyre! Teljes táblázat: [Alt]+[5], vagy a **Táblázat**|**Táblázat kijelölése** paranccsal!

## **d) Új elemek hozzáadása táblázathoz**

- sor: 1. Jelöljük ki az a sort, amelyik elé sor(okat) akarunk beszúrni!
	- 2. Kattintsunk a **Standard** eszköztár **[Új** sor] gombjára, vagy

## adjuk ki a **Táblázat**|**Új sorok** parancsát!

Az új sor(ok) bekerül(nek) a táblázatba.

- oszlop: 1. Jelöljük ki az a oszlopot, amelyik elé oszlop(okat) akarunk beszúrni!
	- 2. Kattintsunk a **Standard** eszköztár **[Új** oszlop] gombjára, vagy

## adjuk ki a **Táblázat**|**Új oszlopok** parancsát!

Az új oszlop(ok) bekerül(nek) a táblázatba.

Ha a végéhez akarunk illeszteni egy oszlopot, akkor jelöljük ki az összes végjelet és nyomjuk meg a **Standard** eszköztár  $\begin{bmatrix} u_{1} \\ h \end{bmatrix}$  [Új oszlop] gombját!

## **e) Meglévı elemek törlése**

sor: 1. Jelöljük ki az(okat) a sor(oka)t, amelye(ket)t törölni akarunk!

2. Adjuk ki a **Táblázat**|**Sorok törlése** parancsot!

## A sor(ok) törlődnek.

oszlop: 1. Jelöljük ki az(okat) a oszlop(oka)t, amelye(ke)t törölni akarunk!

2. Adjuk ki a **Táblázat**|**Oszlopok törlése** parancsot!

Az oszlop(ok) törlődnek.

## **f) Másolás**

A táblázat elemeinek másolása ugyanúgy történik mint a dokumentum bármely részén. Használhatjuk a Vágólapot is.

**g) Oszlopszélesség, térköz, magasság változtatása** 

Oszlopszélesség.

Álljunk az oszlopokat elválasztó rácsvonalra! A kurzor megváltozik.

Mozgassuk vízszintesen az egérkurzort (lenyomott egérgombbal) a megfelelő pozícióba!

Engedjük fel az egérgombot!

Az oszlophatároló vonal átkerül az új pozícióba.

A fenti feladatot elvégezhetjük a vonalzón is.

## **h) Sorok illetve cellák magassága**

A **Táblázat**|**Cellamagasság és szélesség** paranccsal beállíthatjuk a megfelelı értékeket.

## **i) Táblázatok felosztása**

Ha egy táblázatot több önálló táblázatra szeretnénk szétszedni, akkor álljunk a leendő új táblázat első sorára! Adjuk ki a Táblázat menü Táblázat felosztása parancsot!

## A táblázat két részre bomlik.

## **j) Táblázat formázása**

Egy cellában egy adatot ugyanúgy formázhatunk mint bárhol a szövegben, szegélyezhetjük a táblázat bármely részét a korábban megismertek szerint. A tábla formázásra rendelkezésre áll a **Automatikus formázás** parancs (

 $\left\| \cdot \right\|$ ) melynek segítségével előre elkészített formák közül választhatunk és formázhatjuk a táblát.

## **k) Cellák rendezése tartalom szerint (Sorok sorrendjének megváltoztatása)**

Lehetőség van tartalom szerint a táblázat átrendezésére is.

Jelöljük ki a táblázat átrendezni kívánt tartományát (lehet az egész táblázat is)!

## Válasszuk a **Táblázat** menü **Szövegelrendezés** parancsát!

Adjuk meg a rendezési módot és az egyéb információkat!

Nyomjuk meg az [OK] gombot!

A táblázatrész átrendeződik.

## **l) Számítások táblázatokban**

A WORD különleges számítási lehetőségeket is biztosít a táblázatokhoz. Ezekre nem térünk ki. (lásd MS EXCEL fejezetet!)

## **Cellák egyesítése**

A parancs segítségével több cella tartalmát egyesíthetjük egy cellává. Ez bizonyos fejsorok esetén igen praktikus lehetőség.

## **Cellák felosztása**

Egy cellát tartalmát szétbonthatunk két cellává.

## **22. Nagymérető dokumentumok szerkesztése. Szerkezeti nézet**

A nagyméretű dokumentumok szerkesztése elég nehéz feladat, hiszen a képernyőn a dokumentumnak csak egy egészen kis részét látjuk. Ez rontja az áttekinthetőséget, valamint a méretek miatt a lapozgatás is kényelmetlen. Komolyabb nehézséget jelent, ha a dokumentumnak egy nagyobb részét át kell helyeznünk egy másik pozícióba. Az ilyen nagy dokumentumok kezeléséhez hasznos eszköz a korábban vázlatosan ismertetett szerkezeti nézet (lásd 15. pont). A szerkezeti nézetben magát a dokumentumot látjuk, de másképpen mint normál illetve nyomtatott formában. Ez a nézet lehetőséget ad arra, hogy áttekinthessük, rendezgethessük a dokumentumot. A Fődokumentum nézet parancs hatására egy új eszköztár jelenik meg: a **Fıdokumentum nézet** eszköztára:

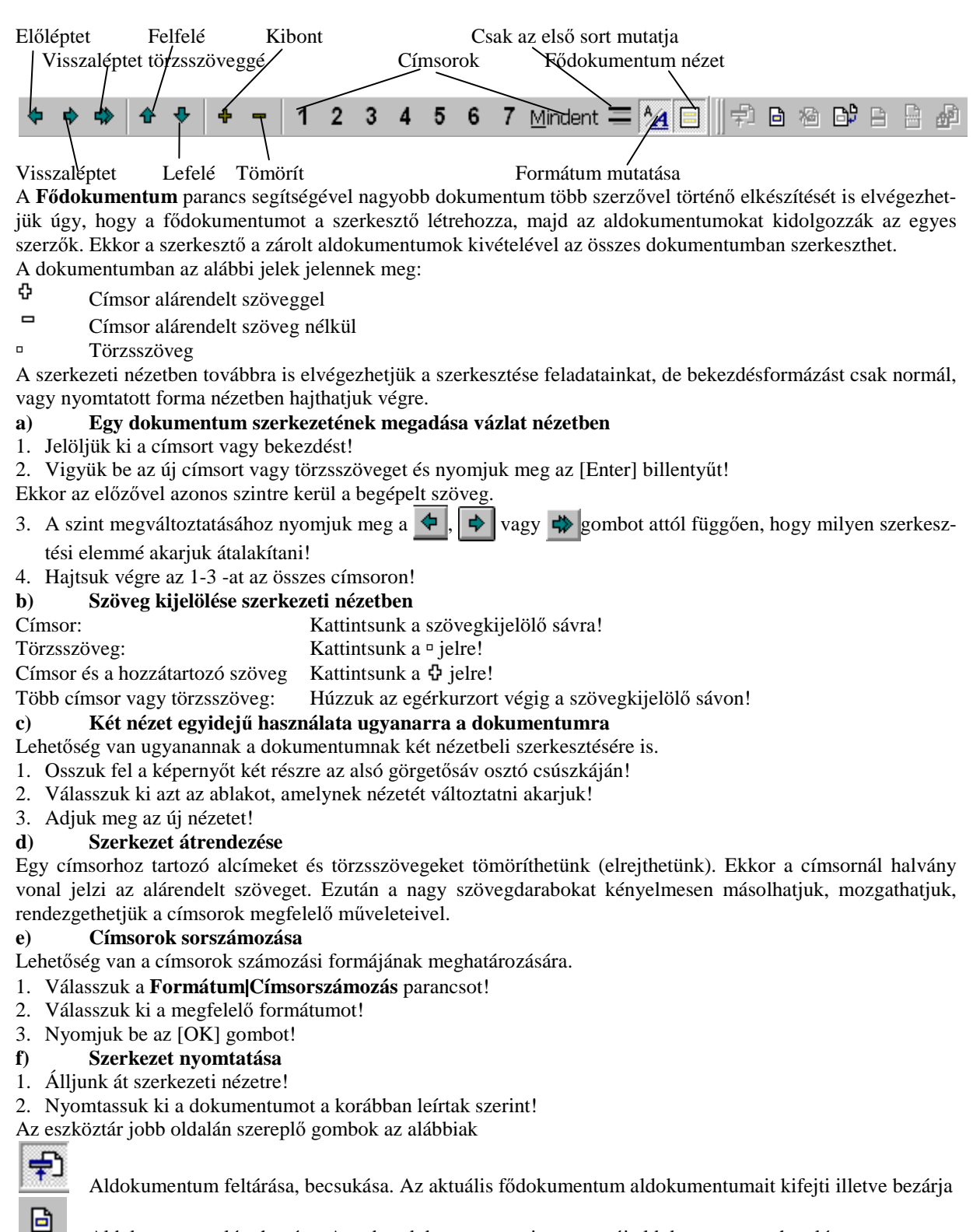

Aldokumentum létrehozása. Az adott dokumentumszinten egy új aldokumentumot hoz létre

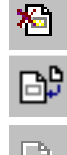

Aldokumentum törlése. Eltávolítja az aldokumentumot az adott szintről.

Aldokumentum beszúrása. Egy fájlból aldokumentumot szúr be az adott szinten.

 $\triangleq$  $\overline{E}$ இ

Aldokumentum egyesítése. A kijelölt aldokumentumokat egy aldokumentumba egyesíti.

Aldokumentum felosztása. A szövegkurzor aktuális pozíciójától kezdve az aldokumentumot kettévágja.

Aldokumentum zárolása, feloldása. Letiltja, illetve engedélyezi az aldokumentum szerkesztését.

Megjegyzés: Nagyméretű dokumentumok Fődokumentummal történő elkészítésekor a felhasználó az egész dokumentumot együtt látja, de például mentéskor az egyes aldokumentumok külön a saját fájlnevükön mentődnek és így külön is tárolódnak. Ezáltal a mentés gyorsabb lesz kisebb a megsérülés esélye is.

## **23. Az MS-Word beállítási lehetıségei**

A WORD lehetőséget ad, hogy elkészítsük a munkamódszerünknek, vagy az adott dokumentumtípusnak legjobban megfelelő saját menüparancsainkat, billentyű hozzárendeléseinket, párbeszédpanelekben megjelenő alapértelmezéseket. A WORD-ben sok mindent változtathatunk, beállíthatunk az egyedi igényeink alapján.

- Eszköztárak, menüsor, képernyő-megjelenések
- Alapértelmezések megváltoztatása
- Rejtett szövegek, biztonsági másolatok
- Eszköztárak tartalma
- Segédprogramok (nem foglalkozunk vele)
- Finombeállítások a WORD gyorsítására.

## **a) Eszköztárak**

Az eszköztárak közül alapértelmezésben csak a **Standard** illetve **Formátum** eszköztár jelenik meg. Ha szeretnénk, hogy más is megjelenjen, akkor a **Nézet** menü **Eszköztárak** paranccsal beállíthatjuk (lásd: 2. pont). **b) Testreszabás** 

A parancs kiadásakor az alábbi párbeszédpanelek jelennek meg:

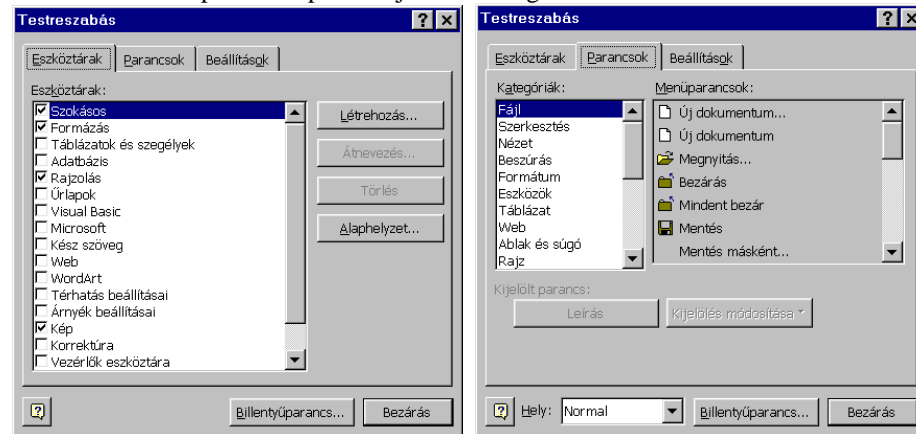

A képernyőn látható elemek módosítása, például az eszköztárak, a menüsor és más elemek elrejtésével vagy láthatóvá tételével foglalkozik a Testreszabás parancs. Az **Eszköztár** füllel új eszköztár készítését vagy egy beépített eszköztár módosítását hajthatjuk végre úgy, hogy felvesszük bele a gyakran használt parancsainkat, a ritkábban használtakat pedig töröljük. Hasonlóan a menüket és gyorsbillentyőket is beállíthatjuk igényünknek megfelelően a Menü valamint a Billentyűparancs gombbal.

#### **b.1) Végrehajtása**

- 1. Válasszuk az **Nézet** menü **Eszköztárak** almenüjének (vagy az **Eszközök**) **Testreszabás** parancsát!
- 2. Egy párbeszédablak jelenik meg.
- 3. Válasszuk az Eszköztár fület és vegyük fel az új elemeket az egérkurzor segítségével illetve töröljük le a feleslegeset!
- 4. A parancs fül használatával váltsunk a menü testreszabására!
- 5. Állítsuk be a szükséges menüparancsokat!

6. Nyomjuk le a Billentyűparancs gombot és állítsuk be a megfelelő gyorsbillentyű parancsot!

*Megj.*: Ezeket mind csak akkor hajtsuk végre, ha biztosak vagyunk a hatásukban és előzőleg alaposan átgondoltuk a testre szabást, hiszen itt eltőnhetnek gyakran használt eszközelemek és parancsok.

## **c) Egyéb beállítások**

Megválaszthatjuk, milyen név jelenjen meg a Kísérő információban, milyen monogram a széljegyzetekben, és hogy milyen cím a borítékokon. Megszabhatjuk, hogy a WORD hol keresse a dokumentumokat, a sablonokat, a ClipArt és más fájlokat. Emellett bizonyos képernyőelemeket megjeleníthetünk, illetve eltüntethetünk. Ilyenek a Görgetősávok, Állapotsor. Megadhatjuk, hogy szövegszerkesztés közben automatikusan lementse a begépelt szöveget. Ezek mindegyikét az **Eszközök** menü **Egyebek** parancsának felhasználásával tehetjük meg. (Ennek a jegyzetnek nem célja az összes lehetőség ismertetése.)

az alábbi párbeszédablak a Mentés parancs fő beállításait mutatja:

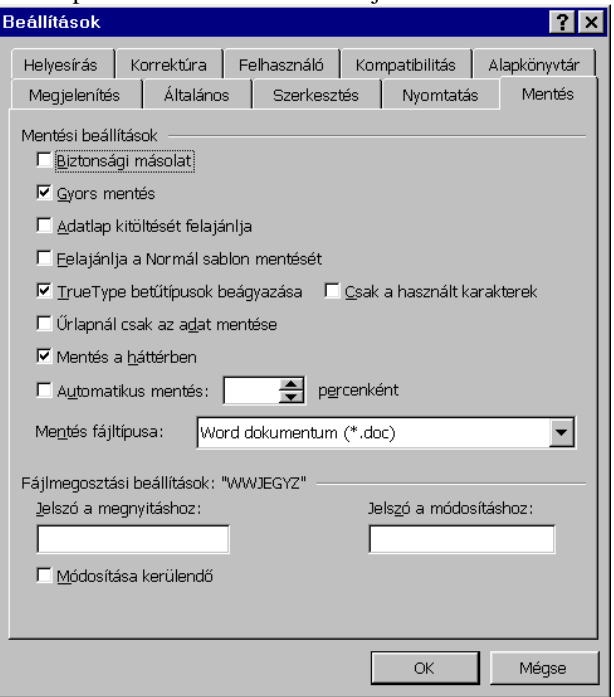

## **24. Egyszerő körlevelek készítése**

A *körlevél dokumentum* olyan dokumentum, mely két fájl − a *törzsdokumentum* és egy un. *adatforrás* − egyesítéséből áll elő. A törzsdokumentum tartalmazza azokat a szövegeket és objektumokat, amelyeknek minden levélben meg kell jelenni változatlan formában és tartalommal és dokumentum felépítéső kell legyen. Az adatforrás tartalmazza azokat az adatokat, melyeknek minden levélben más tartalommal kell rendelkeznie. Ilyen adat például ha a vevőkörünknek akarunk kiküldeni egy azonos tartalmú formalevelet, akkor a vevő neve, címe. Ezek minden levélben más és más tartalommal rendelkezhetnek. Az adatforrás egy speciális táblázat jellegő adatállomány. Az előállt végső körlevél általában annyi levelet tartalmaz ahány sor van az adatforrásban. A két adatállomány között a kapcsolatot az *egyesítésmezık* tartják. Az egyesítésmezık olyan speciális szövegelemek, melyek mind a törzsdokumentumban mind az adatforrásban megtalálhatók. Az adatforrásban mint mezőnevek jelennek meg. A törzsdokumentum és az adatforrás egyesítésekor az egyesítésmezők helyére behelyettesítődnek az adatforrásból az egyesítésmezőknek megfelelő adatok. A fentiek alapján tehát egy körlevél készítése négy lépésből épül fel:

- a) törzsdokumentum készítése,
- b) adatforrás létrehozása,
- c) egyesítésmezők beszúrása a törzsdokumentumba,
- d) törzsdokumentum egyesítése

A törzsdokumentum lehet bármilyen korábban megírt dokumentum is.

- 1. Nyissunk meg egy korábban megírt törzsdokumentumot, vagy gépeljük be a levél szövegét!
- 2. Válasszuk az **Eszközök**|**Körlevél** parancsot! Az alábbi párbeszédpanel jelenik meg:

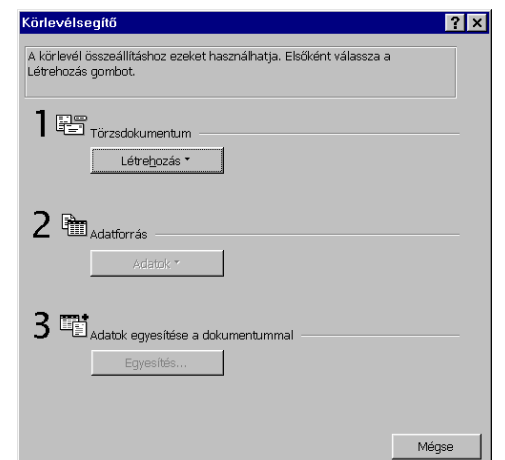

3. Nyomjuk le a törzsdokumentum [Létrehoz] gombját!

Válasszuk a formalevél listaelemet! Megjelenik egy üzenetablak.

4. Nyomjuk meg az üzenetablak [Aktív ablak] gombját!

Ezzel a körlevél törzsdokumentumát részben elkészítettük. Az adatforrás elkészítése után még vissza kell térni a dokumentum befejezésére.

#### **b) Az adatforrás létrehozása**

Az adatforrás a változó adatokat tartalmazza, ezért az elkészítése egy kicsit más, mint a törzsdokumentumé.

#### **b.1) Létezı adatforrás megnyitása**

- 1. Nyomjuk le az [Adatbevitel] gombot az adatforrás felirat alatt!
- 2. Válasszuk ki a megfelelő fájlnevet!
- 3. Nyomjuk le az [OK] gombot!
- 4. Nyomjuk le megint a [törzsdokumentum szerkesztése] gombot!

## **b.2) Új adatforrás létrehozása**

Tervezzük meg az adatforrást, mint adattáblát:

- milyen mezőket szeretnénk használni.
- milyen néven.

A névnek betűvel kell kezdődnie, maximum 40 karakter lehet és nem lehet benne szóköz. Ezek az adatforrásban mint az egyes oszlopok nevei szerepelnek és ők azonosítják az oszlop adatait. A táblázat első oszlopában helyezkednek el ezek a nevek. Ezt az első sort fejlécnek nevezzük.

Létrehozása

- 1. Nyomjuk meg az [Adatfelvitel] gombot az Adatforrás felirat alatt!
- 2. Válasszuk az "Adatforrás létrehozása" listaelemet!
- 3. Adjuk meg a mezőneveket!
- 4. Nyomjuk meg az [OK] gombot!
- 5. Az **Adatforrás mentése** párbeszédpanel alatt mentsük le az adatforrást!
- 6. A WORD egy üzenetet ad, melyben választhatjuk az adatforrás szerkesztését!

## **b.3) Adatforrás szerkesztése**

- 1. Nyomjuk le a  $||$ [Szerkesztés] gombot!
- 1. Megjelenik egy adatűrlap a felvitt mezők neveivel és a hozzátartozó szerkesztő gyermekablakokkal.

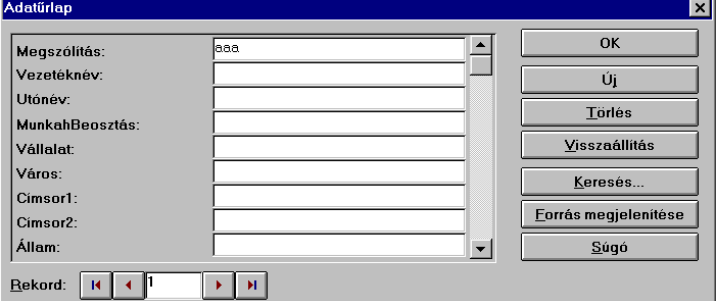

- 2. Gépeljünk be minden információt az űrlapmezőben és nyomjuk le az [Enter] billentyűt!
- 3. Az összes mező begépelése után az  $[\tilde{U}_j]$  gombbal újabb sort vihetünk az adatforrásba.

A rekord mutatja, hogy hány sort vittünk az adatforrásba.

## **b.4) Az adatforrás további mőveletei**

- Törlés: egy adatsor törlése.
- Forrás megjelenítése: az adatforrás táblázatos megjelenítése.
- Keresés: (**PA**) adattartalom szerinti keresés.

## **b.5) Adatforrás szerkezetének módosítása**

A [Szerkesztés] gombbal módosíthatjuk az adott táblázatot.

## **c) Egyesítésmezık beszúrása a törzsdokumentumba**

A körlevélkészítés az alábbi eszköztárral rendelkezik, melynek segítségével az adatforrás mezőit behelyezhetjük a törzsdokumentumba, illetve megtekinthetjük az egyes leveleket.

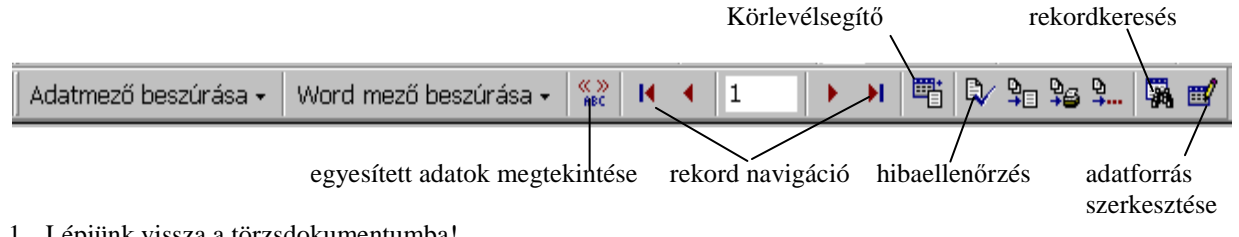

- 1. Lépjünk vissza a törzsdokumentumba!
- 2. Keressük meg azt a helyet ahová egy adatmezőt szeretnénk elhelyezni!
- 3. Nyomjuk be az [Adatmező beszúrása] panelgombot!
- 4. Válasszuk ki a megfelelő mezőt és kattintsunk rá!
- A törzsdokumentumba bekerül a mező neve!

*Megi.*: Ezeket a mezőket nem gépelhetjük be közvetlenül a törzsdokumentumba!

## **d) Egyesítés**

Az alábbi eszköztár gombok segítik a dokumentum egyesítését:

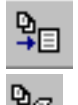

egyesítés új dokumentumba. Az elkészült körlevelet egy új dokumentumba helyezi a Word.

egyesítés nyomtatóra. Az elkészült körlevelet kinyomtatja a nyomtatón és nem készít belőle új dokumentumot.

٩ŧ

egyesítés. Az egyesítés párbeszédpanelt jeleníti meg.

*Az egyesítés végrehajtása*

Ellenőrizzük, hogy a fentieket sikeresen végrehajtottuk! Ezt az  $\binom{K}{n}$  [Egyesített adatok megtekintése] gombbal az első adattal megtehetjük.

Egyesítsük a törzsdokumentumot az adatforrással! Ha

- dokumentumot akarunk készíteni belőle, akkor nyomjuk le a  $\overline{\mathbf{H}}$  gombot,
- ha pedig nyomtatni szeretnénk, akkor a  $\mathbb{R}^n$  gombot nyomiuk le!

Az egyesített dokumentum megjelenik új WORD dokumentumként, vagy mint nyomtatott dokumentum.

*Megj*.: a körlevél parancsot használhatjuk borítékok megcímkézésére, levélcímkék készítésére is (nem részletezzük).

## **25. Körlevél készítése feltételekkel**

A körlevél előző pontban leírt módja mellett lehetőségünk van összetettebb, bizonyos feltételeknek eleget tevő körlevelek készítésére is.

Alapértelmezésben a WORD a körlevelet az adatforrás minden adatsoráról készít. Gyakran azonban az adatforrásnak csak egy részéről szeretnénk levelet nyomtatni. A keresőkérdés feltételekkel megtehetjük ezt. Emellett lehetőséget ad a WORD, hogy az adatforrás sorainak a sorrendjét átrendezzük valamilyen szempont szerint.

#### **a) Szőrés**

Az adatforrás rekordjainak szűrése egy logikai kifejezés segítségével történhet, melyben minden tag három részből épül fel: Mezőnév, Összehasonlítás, Szöveg vagy szám.

Példák: Vezetéknév Egyenlő (Kis, Kis, Kis, Kisszeg (Kisebb vagy egyenlő (Kis, Kisszeg (Kisebb vagy egyenlő (Ki

Összeg Kisebb vagy egyenlő

Az összehasonlítás szövegek esetén ABC sorrendben történik, számok esetén pedig nagyság szerint.

A fenti típusú tagokat egyesíthetjük is. A kapcsolat ÉS, illetve VAGY jellegő lehet.

Miután egy keresıfeltételt összeállítunk és a körlevélre alkalmazzuk, akkor csak azok a rekordok fognak megjelenni, amelyekre a fenti feltételrendszer IGAZ lesz.

## **Szőrés végrehajtása**

- 1. A keresőfeltételek beállításához nyomjuk meg a **Körlevél** parancs [Keresőfeltételek] gombot az Egyesítés felirat alatt! Egy alábbi párbeszédpanel jelenik meg.
- 1. Írjuk be a feltételeket, majd nyomjuk meg az [OK] gombot!

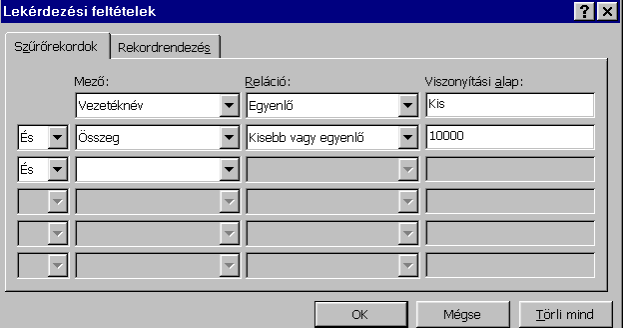

2. Ezután járjunk el az előző fejezet szerint!

*Megj.*: A fenti ablakban szereplő feltétel az adatforrás azon sorait jeleníti meg, amelyekben a Kis vezetéknevű emberek szerepelnek.

#### **b) Rendezés**

- 1. Válasszuk a rendezés fület az **Eszközök** menü **Körlevél** parancsához tartozó párbeszédpanelen
- 2. A rendezési mód mezőben jelöljük ki azt a mező $(ket)t$ , amely $(ek)$  szerint rendezni akarunk!

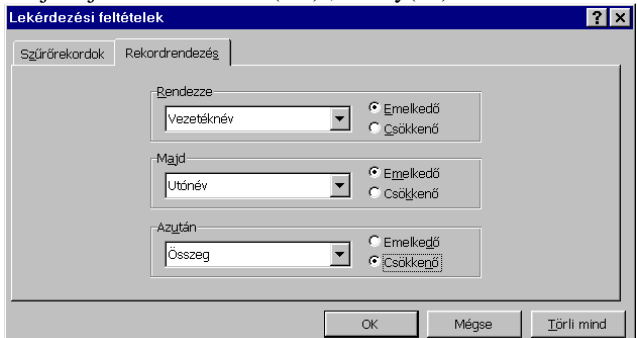

3. Nyomjuk le az [OK] gombot!

Az adatfájl átrendeződik és a körlevél a fenti szempontok szerint rendezetten jelenik meg.

*Megj.*: még további lehetőségeket is tartalmaz a körlevél készítése (ezeket nem ismertetjük, de bármely Word tankönyvben vagy a Súgóban utána lehet nézni).

## **26. Képek beszúrása dokumentumokba. A képek méretezése, szerkesztése**

A dokumentumainkba nem csak szövegeket helyezhetünk el, hanem ábrákat, képeket is, sőt a WORD rendelkezik egy egyszerő rajzeszközzel is. Tételezzük fel, hogy a képek illetve az ábrák már valamilyen eszközzel bekerültek az egyik háttértárolóra. A **Beszúrás Képek** menü az alábbi parancsokat tartalmazza:

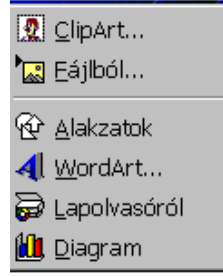

Képeket kétféleképpen illeszthetünk (importálhatunk) be egy dokumentumba:

Egy meglévő képet importálunk a **Beszúrás|Kép** paranccsal.

A **Rajzoló** eszköztár segítségével (lásd alább) megrajzoljuk. (A Rajzolást az Excel fejezetben ismertetjük.).

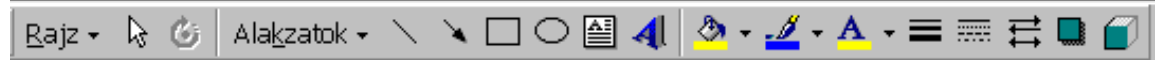

- **a) Kép importálása dokumentumba fájlból**
- 1. Álljunk rá a szövegkurzorral arra a pozícióra, ahová be akarjuk szúrni a képet!
- 2. Adjuk ki a **Beszúrás**|**Kép**|**Fájlból** parancsot!
- Egy párbeszédablak jelenik meg:

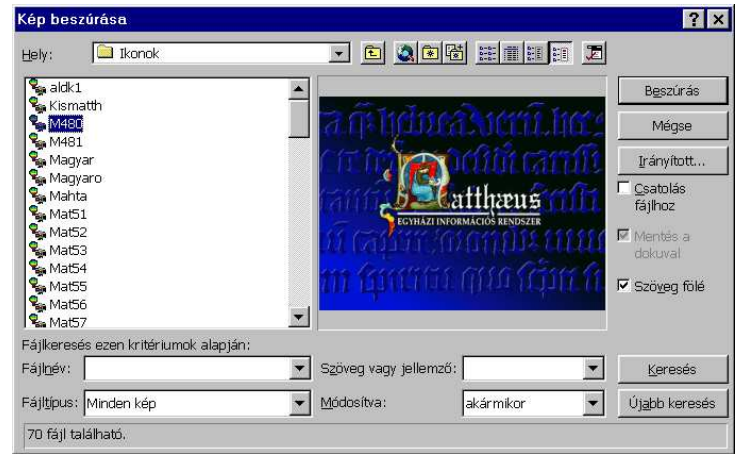

- 1. Adjuk meg a nyomtatandó fájl nevét! Ha a Kép nézetét bejelöljük, akkor a Mintában megjelenik a grafikus ábra (lásd a fenti ábrát).
- 2. Nyomjuk meg az [OK] gombot!
- A kép bekerül a dokumentumba.

A WORD az alábbi típusú képformátumokat ismeri fel és képes használni:

.CGM, .EPS, .HGL, .PIC, .DRW, .BMP, .TIF, .WPG, .PCX, .CDR, .PCT

## **b) ClipArt**

rengeteg képet tartalmaz. A dokumentumaink esztétikusabbá szebbé tételéhez választhatunk innen is képeket. A Word saját képtárral, hanganyaggal és filmrészletekkel rendelkezik. Ezek a ClipArt-ban találhatóak. Ezek ha a telepítsékor másként nem rendelkezünk CD lemezen találhatók ezért, ha Clipart elemeket akarunk használni, akkor a telepítő lemezt helyezzük a CD meghajtóba!

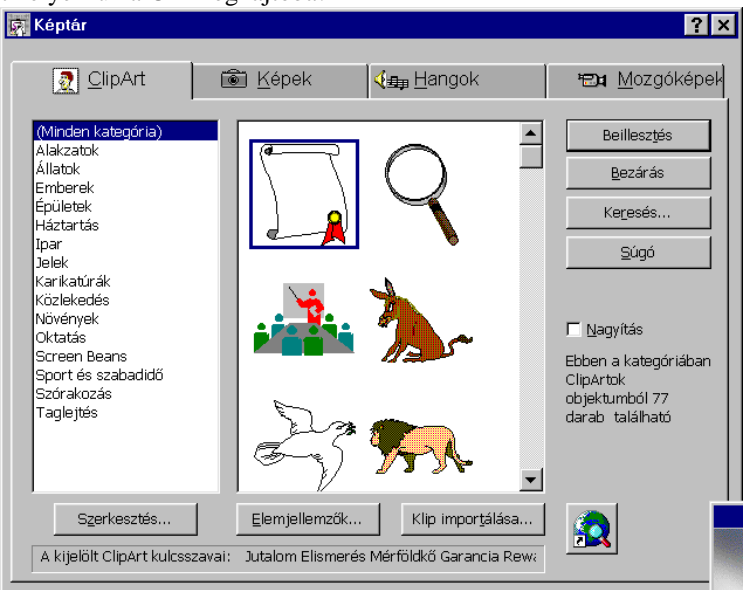

## **c) Ábrák átméretezése**

Ha egy kép vagy ábra mérete nem megfelelő, akkor átméretezhetjük a dokumentum szempontjából legkedvezőbb méretre.

1. Álljunk rá az ábrának arra az oldalára, vagy sarkára amelyik segítségével méretezni akarunk!

- A kurzor átváltozik nyílkurzorrá és azokat az irányokat mutatja, amerre az adott oldalt, vagy sarkot mozgathatjuk. Az oldal esetén a többi oldal nem fog változni, sarok esetén pedig csak a sarok és a hozzátartozó oldalak változnak.
- 2. Húzzuk az egérkurzort (lenyomott egérgombbal) a megfelelő irányba. A kép átméreteződik.

```
d) Ábrák szegélyezése
```
- Ábrák szegélyezhetők, keretekkel vehetők körül.
- 1. Jelöljük ki az ábrát!
- 2. Hajtsuk végre a **Formátum** menü **Szegélyezés** parancsát, vagy az eszköztár szegélyek gombját nyomjuk meg!
- 3. Végezzük el a szegélyezést a korábban ismertetett módon!
- A szegélyek megjelennek az ábra körül.

Horgony

Egy kép beszúrás után hozzárendelődik az dokumentum egy egységéhez, általában bekezdéshez. A kép mindig azon az oldalon fog megjelenni amelyik oldalon a bekezdése jelenik meg. Azt, hogy a kép melyik bekezdéshez rendelődik hozzá azt egy kis "horgony" mutatja, mely a kép kijelölésekor jelenik meg a bekezdés elején. A horgonyt szabadon áthelyezhetjük más bekezdésekhez is a horgony jel mozgatásával. A kép mozgatásakor a horgony mindig a hozzá legközelebbi bekezdéshez kapcsolódik. A Word lehetőséget ad arra, hogyha a képet elmozdítjuk, akkor a horgony ne mozogjon át más bekezdéshez. Ezt a horgony zárolásával oldhatjuk meg. Szöveg körbefuttatása

Az oldalon elhelyezett képekhez tartozó szövegek különböző módon futhatnak körbe. A szöveg körbefuttatását a **Formátum** menü **Képek** parancsával állíthatjuk be.

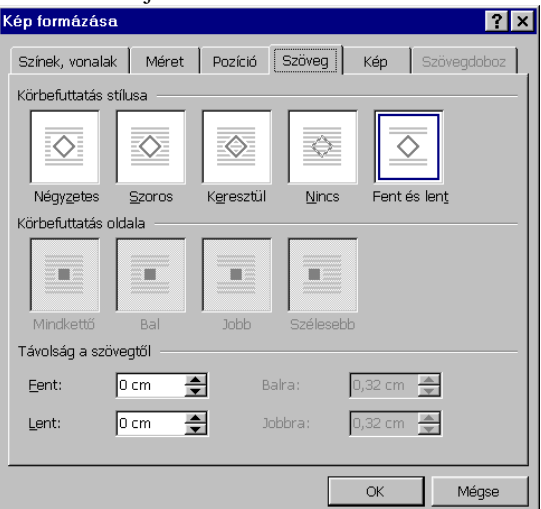

Szövegen kívüli kép átalakítása szövegen belüli képpé

A képek beszúrásakor a kép un. *szövegen kívüli képként* helyezıdik a dokumentumba. Ez azt jelenti, hogy a képek az oldal rajzterületére kerülnek, így azokat az oldalon bárhová elhelyezhetjük. Lehetőség van *szövegen belüli képek* alkalmazására (ez a korábbi verziók jellemző képelhelyezése). Ekkor a kép a szövegen belül a beszúrási ponthoz kerül. Ez persze nem biztosítja a kép szabad mozgatását az oldalon.

A két mód között az alábbi módon válthatunk:

- 1 Jelöljük ki a képet!
- 2 Válasszuk a **Formátum** menü **Kép** parancsát, majd a **Pozíció** fület!

Szövegen kívüli kép szövegen belülivé alakításához vegyük ki a pipát a Szövegen kívülre négyzetből! *Megjegyzés*: a szöveg körbefuttatása, valamint a horgony csak a szövegen kívüli képek esetén használhatók.

## **27. A szövegdoboz fogalma, használata, jelentısége. A szövegdoboz és a keret közti különbség**

A *szövegdoboz* a dokumentum valamely területét megjelölı téglalap. Ezekben a téglalapokban elhelyezhetünk ábrát, szöveget vagy egy másik fájlhoz csatolt objektumot. A szövegdoboz a dokumentum tetszıleges helyére elhelyezhetı, anélkül, hogy a szövegdobozba betett elemnek a szövegdobozhoz viszonyított helyzete megváltoznék, így a szövegdobozban lévő elemeket pontosan helyezhetjük el a dokumentum egy oldalán. A szövegdoboz tehát a beletett elem "tartójaként" fogható fel. A szövegdoboz az alatta levő szöveget félrenyomja (körbefuttatja). Beállíthatjuk, hogy mellé tegye az alatta levő szöveget, vagy a következő sorokba. Szövegdobozokon belül ugyanúgy dolgozhatunk mint a dokumentumunkban. Szövegeket, ábrákat helyezhetünk el benne a korábban megismert módokon, szerkeszthetjük, formázhatjuk, igazíthatjuk őket. A szövegdobozok kezelése hasonlóan zajlik mint a szövegen kívüli képek kezelése.

Szövegdobozokat az alábbi esetekben a legcélszerőbb használni:

Bekezdéseket, ábrákat és képaláírásokat akarunk egymás közelében tartani.

Szöveggel akarjuk körülvenni a bekeretezett elemeket.

 A dokumentum margóján akarunk kinyomtatni oldalcímeket, fülszövegeket, kisebb ábrákat, szövegeket és egyéb dolgokat.

Oldalsávokat, mely a törzsdokumentumhoz kiegészítő információkat ad.

Vízjelek készítésekor (a vízjel a dokumentum minden oldalán megjelenő háttérábra).

Szövegek átfolyatása.

Szövegdobozok csatolása.

Tetszıleges szövegirányú írás

 A szövegdobozt 3-D hatásokkal, árnyékolással, szegélystílusokkal akarunk formázni (a Rajz eszköztár segítségével).

## A szövegdoboz eszköztára

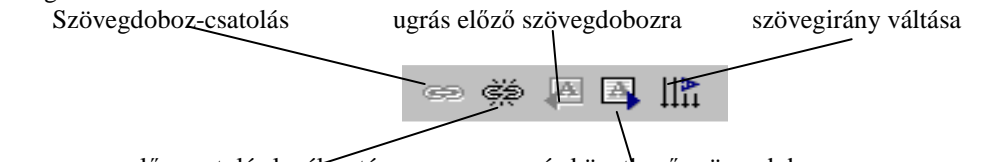

előrecsatolás leválasztása ugrás következő szövegdobozra

# Mőveletek szövegdobozokkal

**a) Szövegdoboz beszúrása** 

Adjuk ki a **Beszúrás** menü **Szövegdoboz** parancsát (Oldalkép nézetben)!

Helyezzük el az egérkurzort arra a helyre, ahová a szövegdobozt helyezni szeretnénk!

Adjuk meg a szövegdoboz méretét az egérkurzor segítségével!

A szövegdoboz megjelenik vonallal keretezve a kiválasztott helyen. Az alatta levő szöveg mellé helyeződik.

## **b) szövegdoboz átméretezése**

Minden szövegdobozt szabadon átméretezhetünk.

Álljunk rá az egérrel az egyik sarkára!

Mozgassuk az egérkurzort a kívánt méretnek megfelelő helyre! (A **Formátum|Szövegdoboz** paranccsal pontosan megadhatjuk a szövegdoboz méretét!)

## **c) Szövegdoboz áthelyezése**

Álljunk rá a keretre az egérkurzorra! Az áthelyezés négynyilas kurzora jelenik meg.

Mozgassuk a kurzort az új helyre!

A szövegdoboz az új helyen fog megjelenni.

A szövegdoboz formátumának beállításához adjuk ki a **Formátum** menü **Szövegdoboz** parancsát! Az alábbi párbeszédpanel jelenik meg:

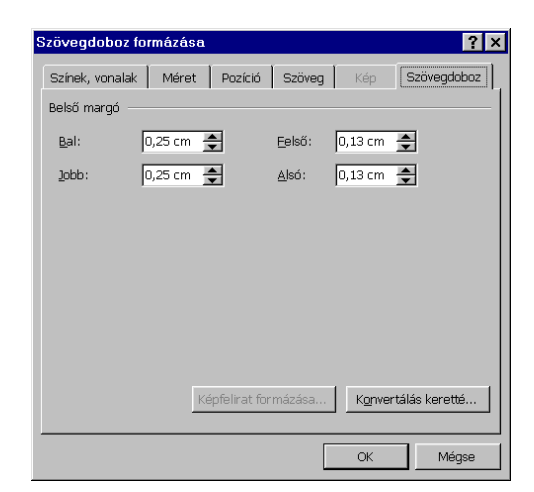

Itt állítsuk be a szövegdoboz jellemzőit, majd nyomjuk meg az [OK] gombot!

Lehetőség van egy szövegdoboz tartalmának minden oldalon történő megjelenítésére (Vízjel). Használjuk a margót, valamint az **Oldalbeállítás** parancsot! A szövegdobozt zárolhatjuk is egy bekezdéshez, ezzel biztosítva, hogy a szövegdoboz mindig a bekezdéssel azonos oldalon jelenjen meg.

*Megj*.: Szövegdobozokkal célszerő **Nyomtatott** forma nézetben dolgozni. **Nyomtatott** forma nézetben a szövegdoboz pontosan ott jelenik meg, ahol a nyomtatáskor majd látszani fog az oldalon. Ha az egérrel megváltoztatjuk a szövegdoboz méretét vagy elhelyezését, az eredmény azonnal látható.

*Megjegyzés*: A szövegdoboz sokkal több lehetőségre képes mint a Word a korábbi keretei, azonban a Word a keretek használatát is támogatja, hiszen több olyan dologra nem alkalmas a szövegdoboz, mint amire a keretek képesek. Például nem használhatunk szövegdobozt:

- − ha olyan megjegyzéseket használunk, amelyeket a megjegyzésjelek különböztetnek meg.
- − ha lábjegyzeteket vagy végjegyzeteket használunk, amelyeket a jegyzetjelek különböztetnek meg.
- Bizonyos mezők használata esetén.

Keretek használatakor az alábbi párbeszédablakkal dolgozhatunk:

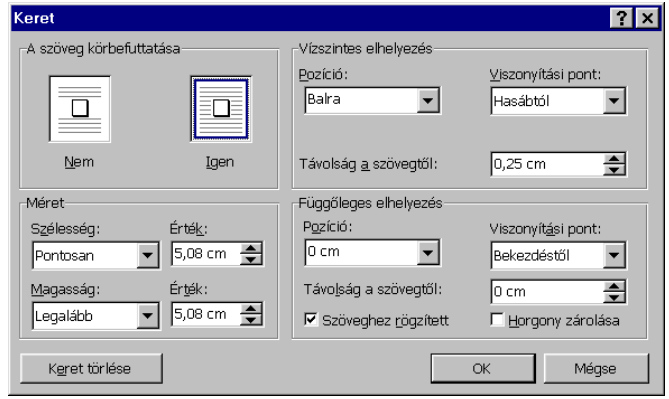

## **28. Kommunikáció Word-ben. A Word és az Internet**

Végezetül egy olyan kérdéssel foglalkozunk –természetesen csak érintőlegesen– mely ma már elengedhetetlen egy korszerő irodai alkalmazásnál. Ez a témakör a kommunikáció és ezen belül is az Internet.

Amennyiben a számítógépünk rendelkezik modemmel lehetőségünk van elektronikus üzenetek küldésére. Az elektronikus üzenetek közül az egyik legegyszerőbb a fax küldése.

## Faxok készítése

Válasszuk a **Fájl** menü **Új dokumentum** parancsát! Ekkor a **Levelek és faxok** oldal választásával az alábbi párbeszédablak jelenik meg:

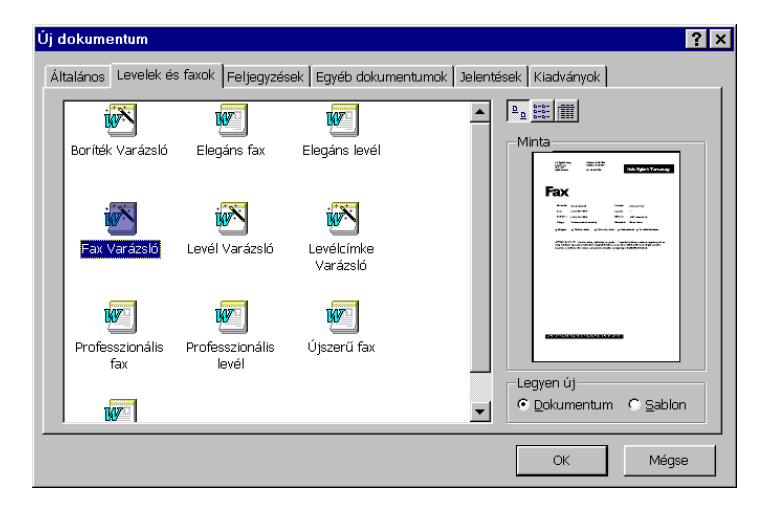

Válasszuk a Faxvarázslót és járjunk el a benne leírtak szerint. A végén nyomjuk meg a Fax küldése gombot és ezután a beállításoknak megfelelően feltárcsázza a cél helyet és elküldi a faxot. Internet

A Word támogatja az Internet hozzáférést illetve Internet Web lapok készítését. A standard eszköztár tartalmaz két gombot:

 Hiperhivatkozás beszúrása. Segítségével hiperhivatkozásokat helyezhetünk el a dokumentumainkban. egy párbeszédpanel tartozik hozzá:

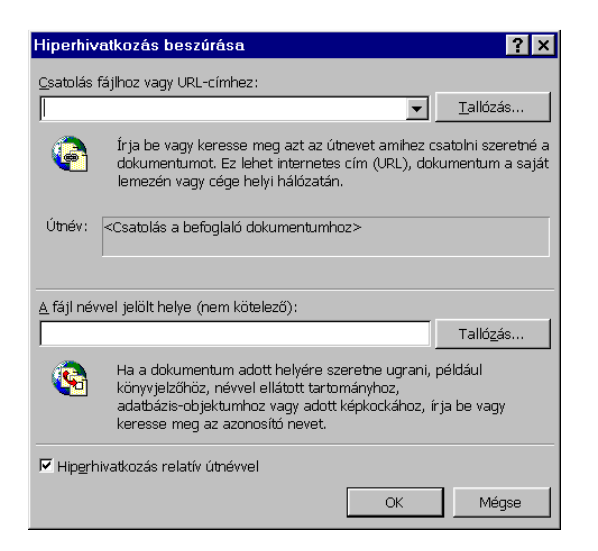

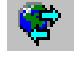

Web eszköztár. Segítségével az alábbi eszköztárat jeleníthetjük meg:

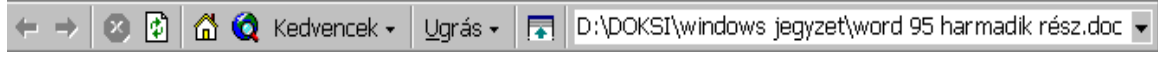

Segítségével könnyen megoldható web dokumentumok és weblapok megnyitása,illteve azokban keresés.

## E-mail

A Word az, Office programmal együttműködve szabványos E-mail szerkesztőként is működik. Természetesen ilyen esetben Internet hozzáféréssel kell rendelkeznünk.

A Word a beírt E-mail, valamint Internet címeket automatikusan hiperhivatkozásra alakítja át. Például ha begépeljük az alábbi E-mail címet

## guban\_m@salgo.pszfs.hu

akkor átalakul hiperhivatkozássá. Ha most duplán kattintunk, akkor üzenetet küldhetünk a fenti címre.

## **Weblapok készítése**

Weblapok gyors készítéséhez használjuk a Weblap Varázslót! Válasszuk az **Fájl** menü **Új dokumentum** parancson belül a Weblap Varázslót és járjunk el a leírtak szerint!

Üres weblapból kiindulva, a **Fájl** menü **Új dokumentum** parancs **Üres weblap** választásával kezdhetünk hozzá egy Web oldal elkészítéséhez.

Weblapot készíthetünk meglévő dokumentumból is. Töltsük be a dokumentumot, majd mentés máskéntkor válasszuk a HTML formátumot a fájltípusnál. Bizonyos Word lehetőség nem használható HTML formátumban. Ilyenek például a hasábok, kiemelések, tabulátorok, élıfej és –láb, körlevelek, tárgymutató, tartalomjegyzék, stb.

## **FELADATOK**

## **1. Feladat**

Készítse el a mintában megadott dokumentumot az alábbi módon!

1. A margók beállítása: alsó 2 cm, felső 1,5 cm, jobb és bal 2,3 cm.

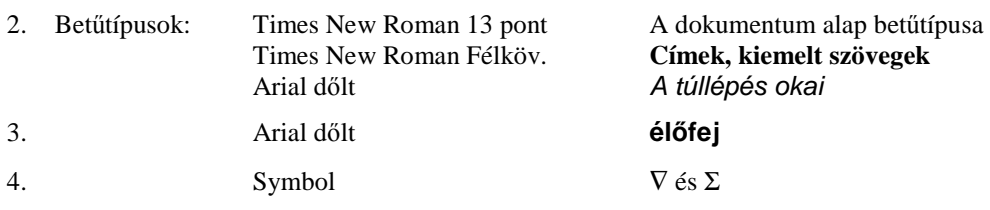

5. Minden oldalon legyen a mintában megadott élőfej, élőláb.

## **2. Feladat**

Készítse el a mintában megadott dokumentumot az alábbi módon!

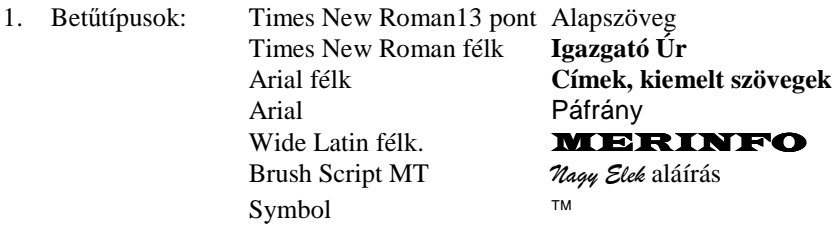

2. A margók beállítása: alsó 3 cm; felső 1,75 cm, jobb és bal 2,5 cm.

3. Minden oldalon legyen a mintában megadott élőfej, élőláb.

#### **3. Feladat**

Készítse el a mintában megadott dokumentumot az alábbi módon!

1. A margók beállítása: alsó 3,25 cm; felső, jobb és bal 2,5 cm.

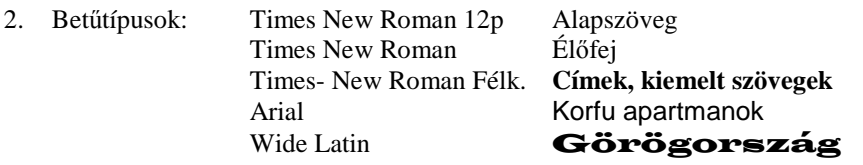

- 3. A Táblázatokat Word táblázatokkal készítse el, a keretezett szöveget pedig szövegdobozzal.
- 4. Minden oldalon legyen a mintában megadott élőfej, élőláb.

## **4. Feladat**

Készítse el a mintában megadott dokumentumot az alábbi módon!

- 1. Az ábrák a Clipart-ban találhatók.
- 2. A élőláb a mintában megadott legyen.
- 3. A margók beállítása: alsó, felső, jobb és bal 2 cm, élőláb a lap aljától 1,5 cm.<br>4. Betűtípusok: Times New Roman 14 p Alap betűkészlet
- Times New Roman 14 p<br>
Times New Roman 26 p, fkövér<br>
Számítástechnikai

Times New Roman 26 p, fkövér aláhúzott **szoftverüzemeltetı** Times New Roman Félk 20 p **PSZF-SALGÓ KFT** Windings 22 p

Arial 18 p **A legalsó szegélyben lévő egyéb szöveg**,

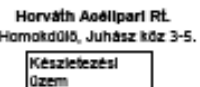

Igazolo jelentés

Igaagató Úr súszárol Helvben

Tärgy: Az 1994 II. nagyodávoz azyagkáteletnemu túlápése

 $\overline{\textbf{A}}$  folyó év II. negyedévi anyegkészletszemábat 15.800 Ft-tel túlléptük. A túllépés az aláthi házon anyegesepertben következett be:

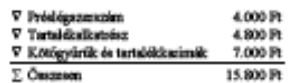

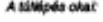

kesztet. Rományoink szerint az év $\begin{array}{ll} \mbox{logsig} & \mbox{cor \space smallest} \to \mbox{log} \to \mbox{cor\space different} \\ \mbox{determinant} & \mbox{determinant} \\ \mbox{determinant} & \mbox{dominant} \\ \mbox{hocolent} & \mbox{hocolent} \\ \mbox{diamant.} & \mbox{hocolent} \\ \mbox{diamant.} & \mbox{hocolent} \\ \mbox{diamant.} & \mbox{hocolent} \\ \mbox{diamant.} & \mbox{hocolent} \\ \mbox{diamant.} & \mbox$ présiégances  $1, A$ Ř. végeztté: trentrichen Az r<br>udožev volési utasítás zzerint<br>Ló elszámoló egyvégtől javításra étuval 3220 kell venntak,<br>merkik a<br>sekor a magrend<br>kolómok javitkai rószóro<br>Mival enimláznak javításra küldött mennyiséggel, coint léotile túl az engelélyezett

 $\begin{tabular}{ll} \textbf{Inzolarification} & \textbf{intraator} \\ \hline \textbf{inzolarification} & \textbf{inzolarization} \\ \textbf{inzolarization} & \textbf{inzolarization} \\ \textbf{inzolarization} & \textbf{inzram vector identity} \\ \textbf{Inzolarization} & \textbf{inzramoid} \\ \textbf{inzolarization} & \textbf{inzolarization} \\ \textbf{inzolarization} & \textbf{inzolarization} \\ & \textbf{inzramization} \\ & \textbf{inzramization} \\ & \textbf{inzramization} \\ \end{tabular}$ stem válklatnak  $2,\,\mathbb{A}\,$ tschiele-alkotrónzok között 4.800 Ft értékben olyan közöstükk van, melyet felhazmálni nom tabink, mert az ilyen alkotrónzi igénylő berendezésénket már keselyteztik és hasonló elevelt berendezésénket már beszeke

Késem jelentésem szíves tudomásulvétalét.

Salgótarján, 1996. június 23.

Nagy Gita

# $\begin{array}{lcl} \text{Szuperkedvezményes utazások}\\ \text{} & \text{} & \text{APEESS-}t \end{array}$

#### Kréta

As incl. In Britannia

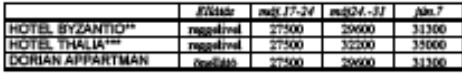

Kodu

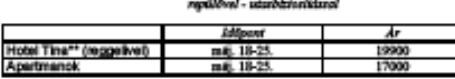

#### GÖRÖGORSZÁG

## Korfu Apartmanok<br>8 nao

Utanic chorter regulégyigev)<br>
Chronic Charlester F. Analyseur – Analyseur Michael S<br/>0 métero található a tengerpartól.<br> Az Köterinn Ágosttrasarház (paros Az spartmanház 20 métero található na<br/>z $3$ flett  $2$  halálra

Korona Apartmanház ipsos Az speżneckie: 50 mikera takiható a tegorpeztzi, a Katerin<br>Apartmankie kitosláben. Az sperimankizkan 2 hálározbie, 4 személy niezko alkalmas lakánok<br>vennak, pótigyazási lehetőréggel (mez. 5 fő).

Minden lekteber tutunik fürdömoba zahanyozóval, teljesen felszerelt konyha, edully, további

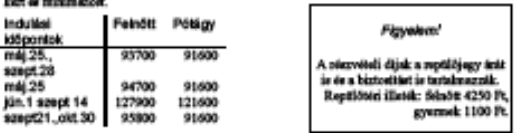

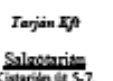

3100

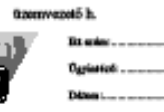

Tisztelt Igazgató úr!

Közatosttel vettik a vállalat teljen közü nyilvártattáni rendezeréndi konzerűsítésére vonafkozó pályázati feltévéseket. A következőkben réndetezei szeretnénk a konábban feltévéseket. A következéseket<br>feltosétt helyzet alap

#### Aisnlattetel

A Tarján Kft vezetői szintű egységes számviteli-, jogi- műszaki ingatlan-<br>nyilvántartási rendszer I. ütemére

A Tarján Kýt fő tevébenységi köre az októtás mallott számítógépes szoftverek előállítása. Az évek során sok olyan szoftvert dolgozttark ki, melyeket ma is szakeskívám használmi Kuszmán két a felmelt két a felmelt két a RE **Ozenszerien mikódtetnok** 

A namene navne $\mathbf{G}^1$ rendezer odja, hogy alkalmazásával lehetőség nyiljon egy komplex nyilvántarás megvelősítésére, mellyel az országban található megvelősítésére, az azokboz kapcsolób egyeb (nyilvántartás, biztonsági

Amennyiben javadatunk megfelel Önöknek, kérjük mindi előbb jelezzék számuzkné

Salgótarján, 1996. június 12.

Üdvözlettel:

Nagy Elde

Kapják

- Kins István<br>- Nagy Péter<br>- Irsttár

<sup>1</sup> A MERINFÓ a G&G Software Bt. de a Turista Kft köpös terméke.

Kiss Kft ügyvezztő igs<br>Marketing Manager

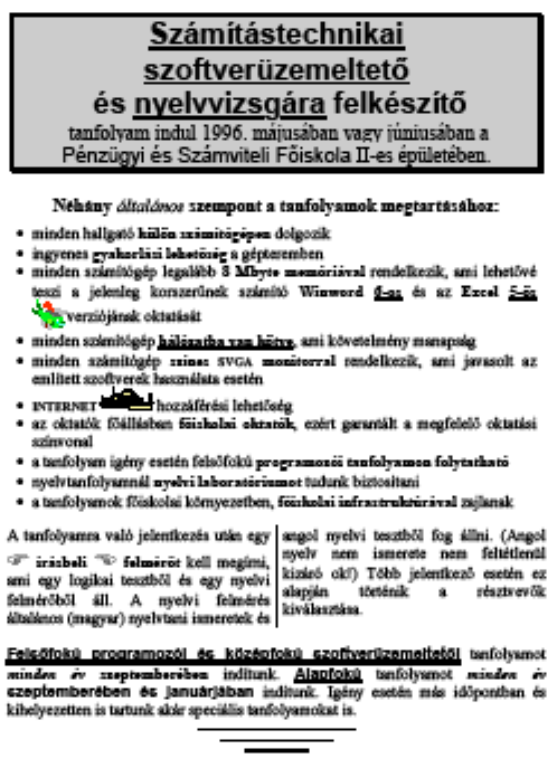

Tel: (32) 417-133

PSZF-SALGÓ KFT

J. A ca.

ser

## **5. feladat**

Olvassa el, majd vizsgálja meg figyelmesen a mellékelt mintadokumentumot, különös tekintettel a betőformátumokra és méretekre! Rögzítse le a dokumentum szövegét és formázza meg a nyers szöveget, a mintában megadott módon, az alábbi feltételekkel:

- 1. Az ábra a Clipart könyvtárban található.
- 2. A margók beállítása: alsó, felső 2 cm, jobb és bal 2,3 cm.
- 3. A élőláb a mintában megadott legyen.
- 4. A szöveg alap betőtípusa: Times New Roman 12 pont.
- 5. Az alap betőtípuson kívül használt fontok:

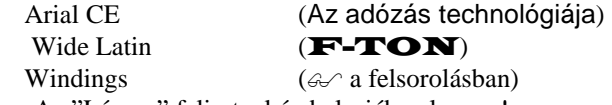

6. A ""Lámpa" felirat a kép belsejében legyen!

#### **6.Feladat**

Rögzítse le a dokumentum szövegét! Formázza meg a nyers dokumentumot, a mintában megadott módon, az alábbi feltételekkel:

- 1. Az ábra a Clipart könyvtárban található.
- 2. A margók beállítása: alsó és felső 1,5 cm, jobb és bal 2,3 cm.
- 3. A élőláb a mintában megadott legyen, oldalszámozással. Betőtípusok:

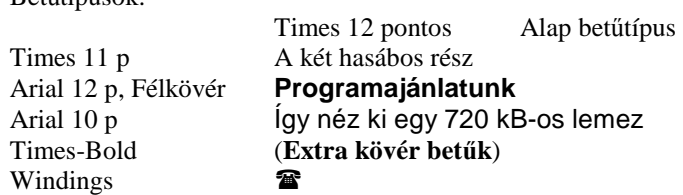

## **7. Feladat**

Készítse el a mintában megadott dokumentumot az alábbi módon!

- 1. A szöveg alap betőtípusa: Times 14 pontos, a címsor Times-Bold 26 pontos.
- 2. A margók beállítása: alsó, felső, jobb és bal 2 cm, élőláb a lap aljától 1,5 cm.
- 3. A élőláb a mintában megadott legyen.
- 4. Az alap betőtípuson kívül használt fontok:

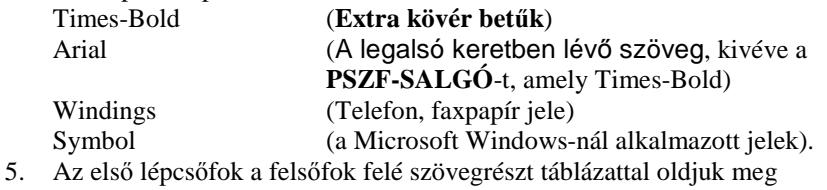

#### **8. Feladat**

Készítse el a mintában megadott dokumentumot az alábbi módon!

- 1. A lapméret A4, a margók alsó és felső 1 cm, oldalt 2 cm
- 2. A szöveg alap betőtípusa: Times 12 pont Élőfej (14 pontos Arial) **Főcím** (16 pontos Times Bold)<br>itt vágja le (10 pontos Times)  $(10$  pontos Times)

Szakmai Továbbképző Intézet<br>Csináld-magad Szak<br>Salgótarján

#### Gvakorló feladatok Az adózás technológiája című tantárgyból

Név:<br>Évf.:

1) Hgy kormiszóstrá bank egy vállalkozáshoz 2 200.000 Ft hitelt hajlandó kihelyezni. A hitelt 3 év alatt kell visszaflostni, az évi kamatláb 38 %.

- $\beta$ . <u>Kulmitu ki,</u> hogy ha a vállalkozás a buddisial filovisla helyett fizetési kötelezettelgét váltóval makezi mezeyi a váltó zelvétike?
- $\frac{1}{2}$  Maithean disclosed loaned black allowing: egy lesztenételő bezér alátan az evelben, ha a villallozzás mie az első év végeta létja, hogy csöd fényegeti, ezett eletja a villátját és a bazit 160.999 Pe-ot ad érte.
- 2) ligy befekkető megakkattott pézzét részvé- lemmel kiedő az árfolyamok alakatlatát. A nyelde kivelnia fekketzi, A tökspászi infor- ezőben forgó mervények árfolyama az év formátók alapján vászár fő ODO P-es eletettelt a

+ Manual synt a befektető az érténepér ügyleteken ?

1) A välidati anyagkázdattev összaülításüsz az alábbi informáziók állnak rendelkezére: **CERLS** 

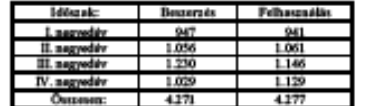

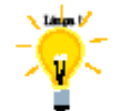

(Tärgyési nyitti anyagkészlet 971 EPt !)

**Feladuc** 

- $\bullet$ Mennyi a negyedévezősénti záró és az évi átlagos anyagkászlot a fonú forgalmi adatok mellett?
- Moneyi a negyedévezkéző záró és az éves édagos azyagkézőet abban az eset<br>ben, in beterjuk a 72 napcs financirozási időt?<br>II: esetben menyi a megyaggedhető negyedévezkérű berzerzés, ha az azyag<br>fidiaszatála megválkoztatásán

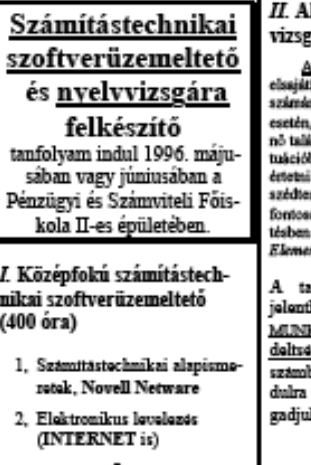

- 3. Microsoft Windows<sup>7</sup>
- 4. Szövegszerkesztés<br>(WinWord 7.0)
- 5, Tablazatkozolos, grafikonsperkesptes (EXCEL 5.0)
- 6. Adatbāzis kezeles (dBASE)

lapfokú angol nyelvtára felkészítés (300 óra)

kénzés célia; Olyan készségek itása, ami lehetővé teszi a tanuló s, hogy külföldi tartózkodás , vagy külföldi személlyel törté-<br>ükozáskor minden fontosabb szi-<br>ban írásban és szóban meg tudja i magát, illetve természetes be-<br>mpőban, a mindennapi élet legabb témáról folytatott beszélgerészt tudjon venni. Cél a Pitman ntary szint elérése.

ınfolyamıra munkandiküliek kezését várjuk. Jelentkezni a KADGYI KÖZPONT kirengeinel lehet. Korlätozott letsan a számítástochnikai momäsok jelentkezését is elfok1

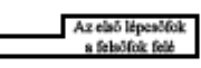

PSZF-SALGÓ KFT 雷 (32) 417-133 Kistarján út 5.

PSZE-SALGÓ OKTATÓ, SZERVEZŐ és TANÁCSADÓ KFT

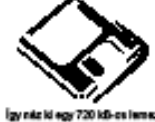

#### OKTATÁSI TÁJÉKOZTATÓ a számítástechnikai szakemberképzésről

 $1996$ 

A Pénzügyi és Számvátái Pólskola Salgótarjáni Izténete a PSZF SALOÓ Oktetó, Szervező, Ta-nicsedő Kft. szervezéselen az 1993. évi LXXVI. Szevégy 5. g (1) bakondása alapján az 1998.<br>évben is meghindeti számítástechnikai jall

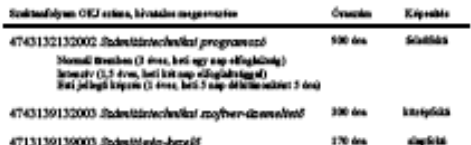

 $\Delta$ fonti három szakinnéslyem tematikája egymárra épülő. Így labotóság van a tanfolyamok e<br>nés utáni elvégzésése is (régalósan végzettelnel külötebőzsé vizaga latétala, vagy egy félér ré<br>best elvégzése sztánéges latértj.

Programajániatunk

#### 100504

A readerer Sibb julien

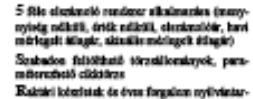

ussa<br>Kä- és bavátalazdai bázsnyist, skálazdási bi-<br>zanylat bászlulas<br>Szálláblavál, százala (3-főle) készítése elseke

Idéesk à dâun figyelés, elimératu, váld sa<br>Havi zárás ismátidai lehetőséggel<br>Lehitáros

Lehtrjugy nyomiatis és a felvett lehtr kitrté-<br>kelése

kolaisuutta valtaa katsi<br>Katsittääritäsittei loivot<br>olidusuportoksa da cikhanként vezy

Kimutatások készülése (16 főle kész lista, törre listäk, ältelänon lektivispin, listae lás, fájl átirányítási ishetőnég, ta<br>lehetőnég, rendezési ishetőnég, ta

<sup>12</sup> Kim brota (12) 999-999 and to be

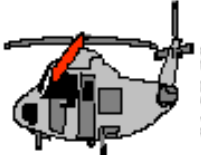

#### FOGLALJON KAROSSZÉKBÓL!

 $\label{eq:2}$  Summittely the value of the second and a flame<br>percolation of the summitted summitted as the summitted of the summitted<br>percolation is considered to be a second that it is a second that it is<br>considered by the s

.<br>n ezt a megnudeldei formát elebrorban azon vendégeinknek ujánljuk, akiknek<br>ben olyan utazási iroda, ahol az ETURA proupekturában szereplő utakat foglalni

iek filôžvni a figyviznět cenk az vehet zészt az utazlecu, nizi a jele lupot pontoum de obushutium kittisten, az ETURA-tól viszmigazokist kapott, valamint a kést postai befizetést igazokó lupot alktábre bizozptja, hogy kittostés a piszmiszké dígi a Magháttak a piszmiszké kittisten a piszmisz

> POSTACÍM: 3100 Salgótarján, Kistarján út 5-7. Telefon: 712-333  $-$  is vigin let  $-$

 $\infty$  -

# **JELENTKEZÉSI LAP**

- + Magnezialó de vola utazók neve: --------------------------
- 1 -----------------------------------------------------------------
- $\rightarrow$  Osczeser: ......  $\Omega_i$  obbil gyumok: .........  $\Omega_i$  elethor(ak): ....
- 
- + 160pont 19 ......... htemptol ...... rapig ....... éjezuka
- 
- + Elhalyazór: azobában / apartmanban<sup>9</sup>
- + Útlemondiai soumádán közök / nem közök?
- 

Megreedulő alkirisemmal igazolom, hogy a festi szolgáltatárokra igányt tartok, és viszzaig<br>lászk vita a megadott feltételek szerint a részvételi díjat befizeteze.

megrundelő altáries

×

tidtilöprogramokrati a kivänt szälläs megnevezése is

# **SZÓTÁR**

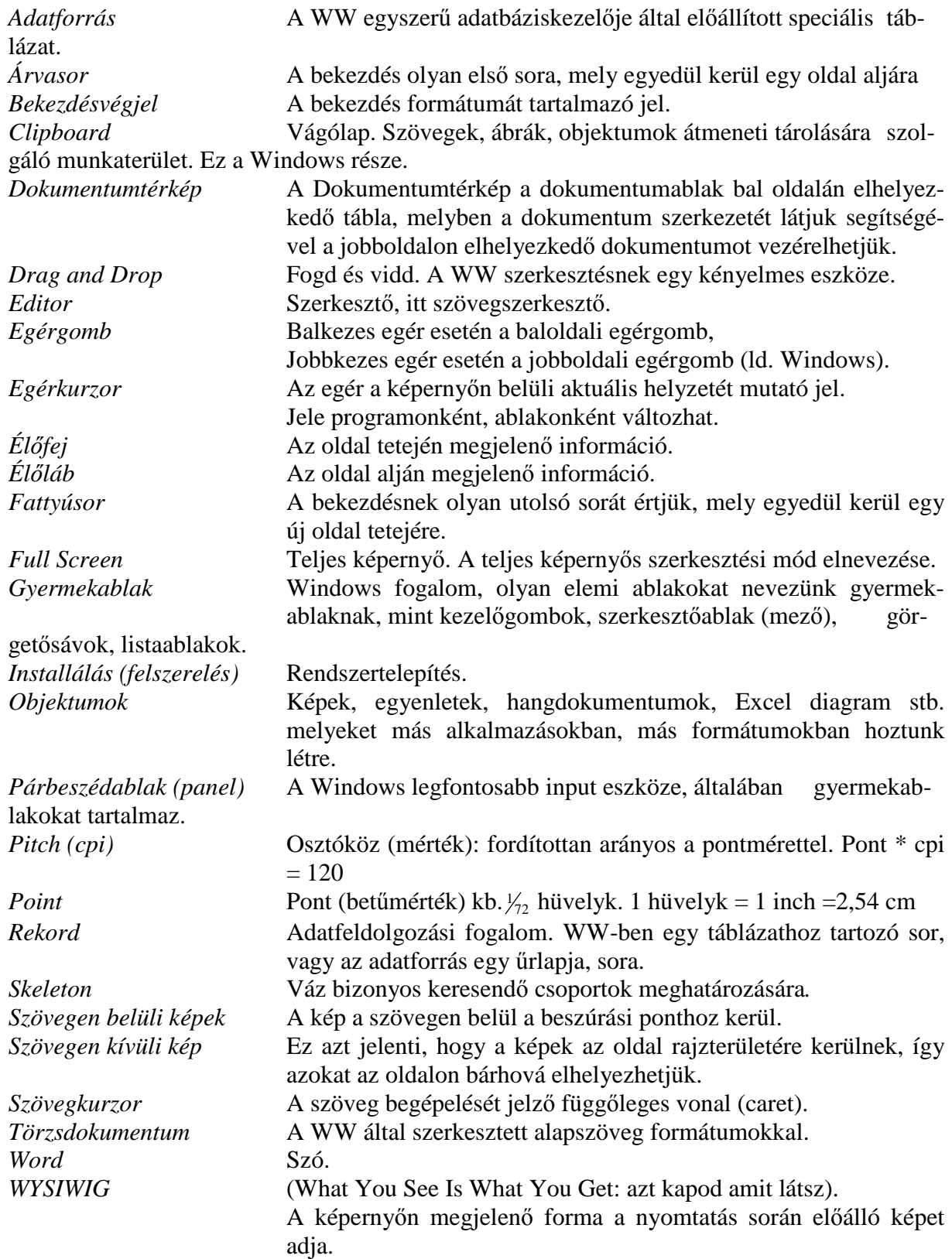